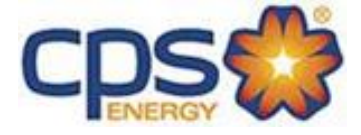

# **CPS ENERGY Customer Web Portal User Guide**

# **February 2018**

**Confidential Information - Property of CPS Energy** 

# **TABLE OF CONTENTS**

# *("Click" on Topic to Go to Information)*

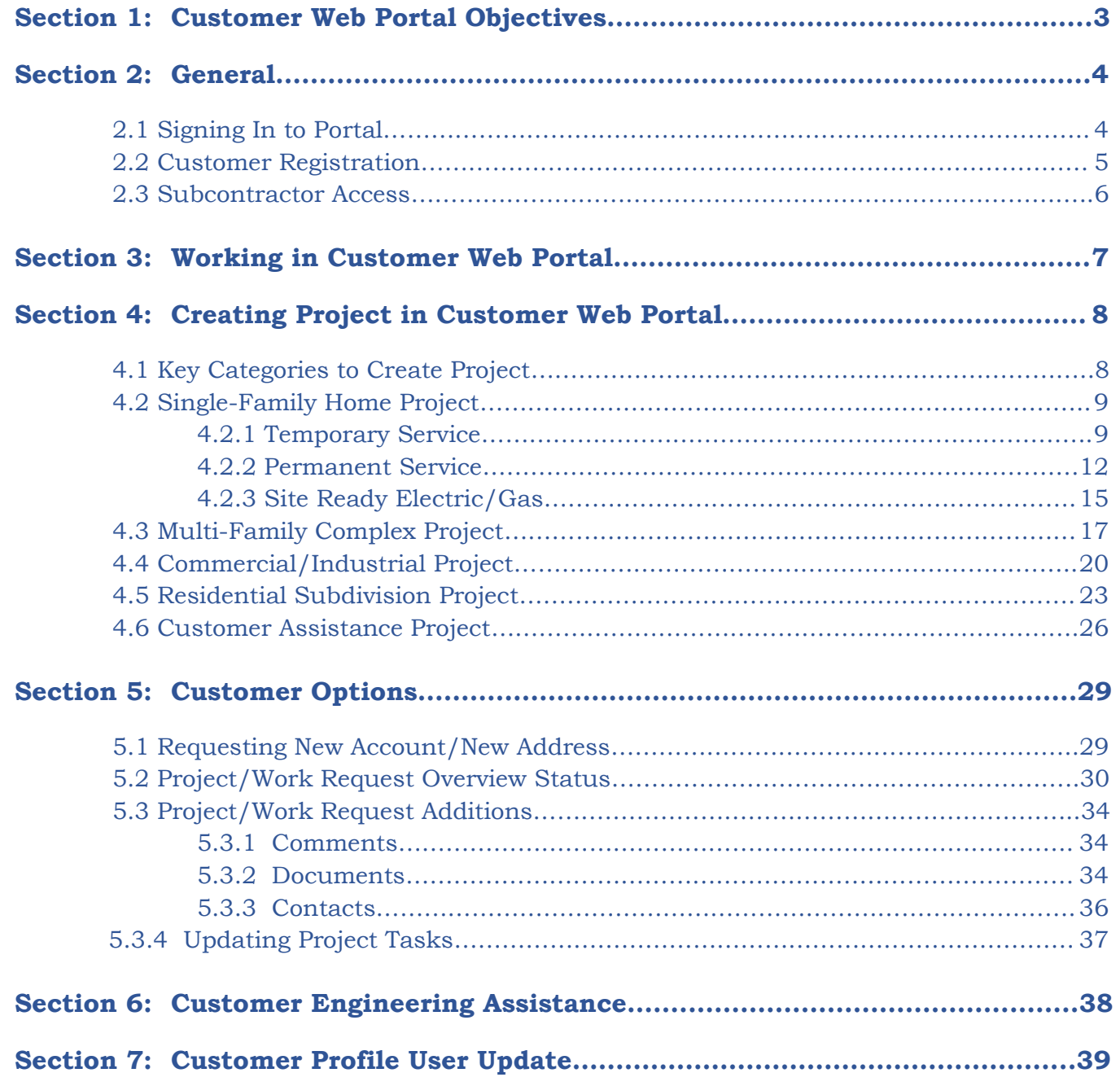

#### <span id="page-2-0"></span>**Section 1: Customer Web Portal Objectives**

CPS Energy continues to engage in process and system initiatives to better serve our customers. The enhancement of the *Customer Web Portal* has been one. The objectives of the Portal are to provide visibility and transparency to service requests submitted by our customers. It allows customers access 24/7 to check project or work request status. Customer communication has been improved via email notifications from the portal that are now available in regards to the status of specific project-work tasks. This is a proactive approach to provide information to our customers. In addition, customers now have the option to submit online applications for service.

CPS Energy is committed in pursuing excellence in customer service and in adding value to our customers. We continue to listen to our customers and welcome your feedback in making our service better.

## <span id="page-3-0"></span>**Section 2: General**

## <span id="page-3-1"></span>**2.1 Signing In to Portal**

#### **DIRECT LINK TO WEB PORTAL: <https://secure.cpsenergy.com/customereng/index.jsp>**

## *Can also sign in as follows:*

- 1. Use link to the Customer Engineering Website: *https://www.cpsenergy.com/en.html*
- 2. Point to *"Developer & Builder"* option.
- 3. Click on *"Customer Engineering"*.
- 4. Click on *"Customer Engineering Web Portal"*.

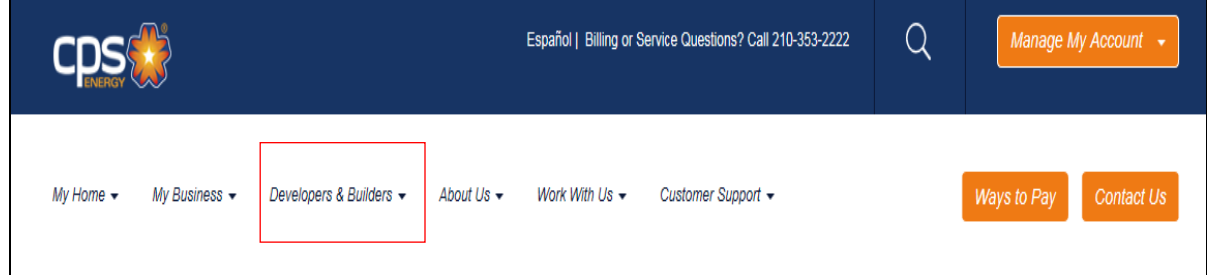

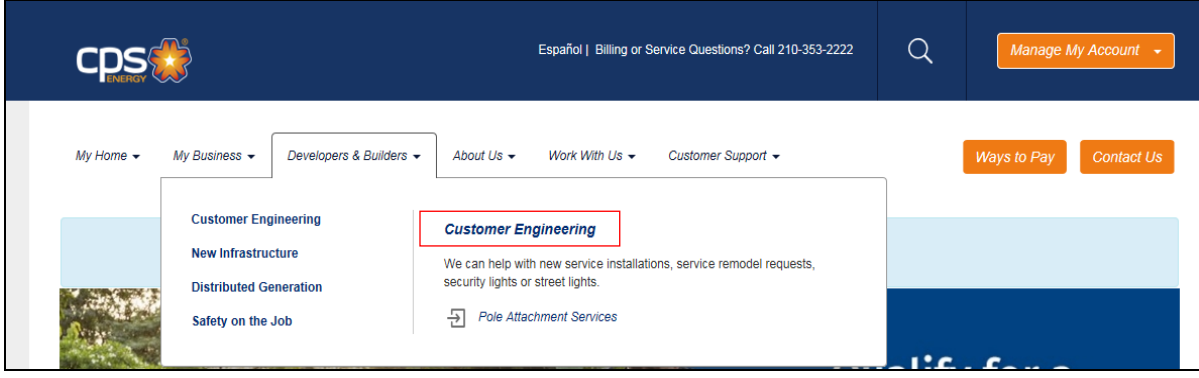

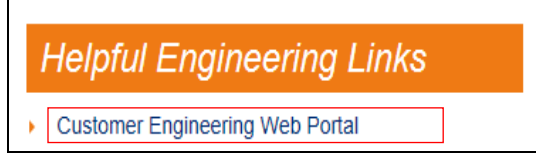

## <span id="page-4-0"></span>**2.2 Customer Registration**

Any *New Announcements* will be shown in the left bottom box and center box of the page.

1. Go to *"Click Here to Enroll"* option.

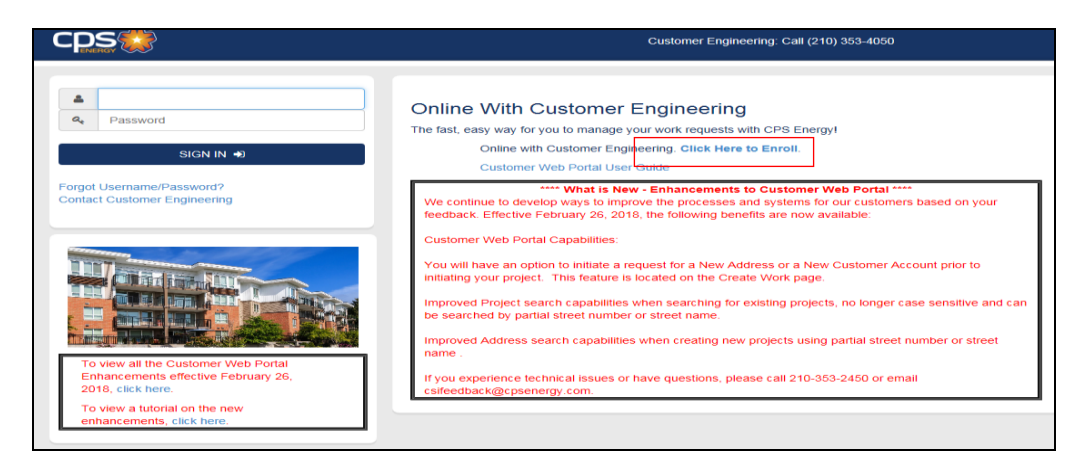

Have **TWO** options to register.

1. Can complete the *Online Form* and send request. *Important to complete All Mandatory Fields (\*).*

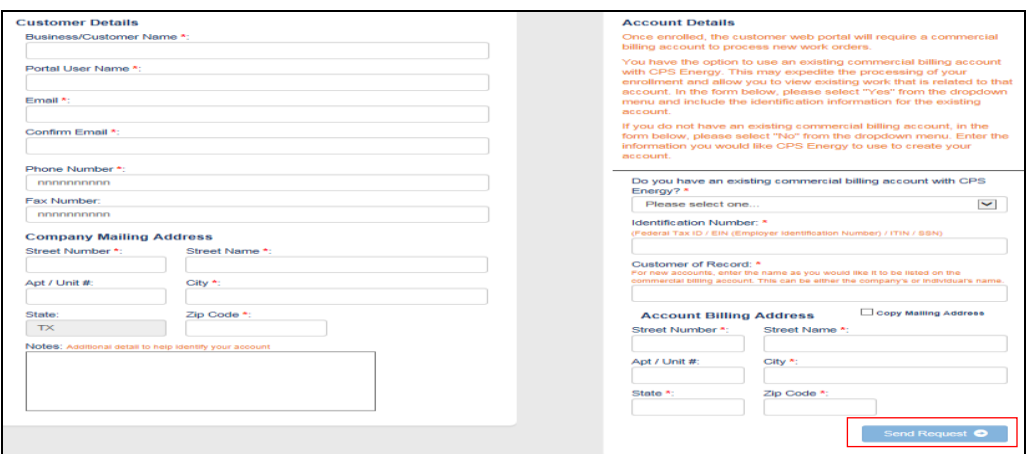

2. Can send an *Email* to [csiwebaccess@cpsenergy.com.](mailto:csiwebaccess@cpsenergy.com) *Important to provide your name, your company name, your email address, and your phone number.* 

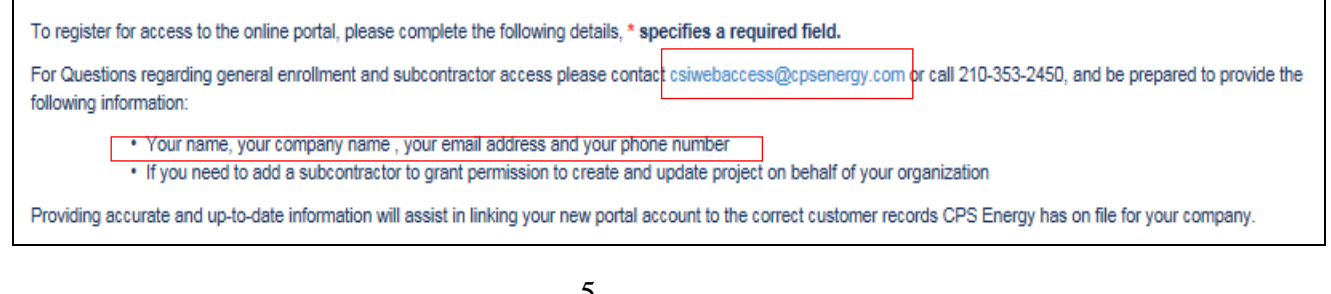

## <span id="page-5-0"></span>**2.3 Subcontractor Access**

**A company can provide permission to a Subcontractor(s) to create and run projects on their behalf. To do this, a "CPS Energy Customer Proxy Form" should be completed.**

- 1. You can send an *Email* to [csiwebaccess@cpsenergy.com](mailto:csiwebaccess@cpsenergy.com) requesting a Proxy Form or call **(210) 353-2450** to have one sent to you.  *Important – A new form must be completed any time there are changes.*
- 2. Send completed form to [csiwebaccess@cpsenergy.com](mailto:csiwebaccess@cpsenergy.com) for processing.

To register for access to the online portal, please complete the following details, \* specifies a required field. For Questions regarding general enrollment and subcontractor access please contact csiwebaccess@cpsenergy.com or call 210-353-2450, and be prepared to provide the following information:

. Your name, your company name, your email address and your phone number

. If you need to add a subcontractor to grant permission to create and update project on behalf of your organization

Providing accurate and up-to-date information will assist in linking your new portal account to the correct customer records CPS Energy has on file for your company.

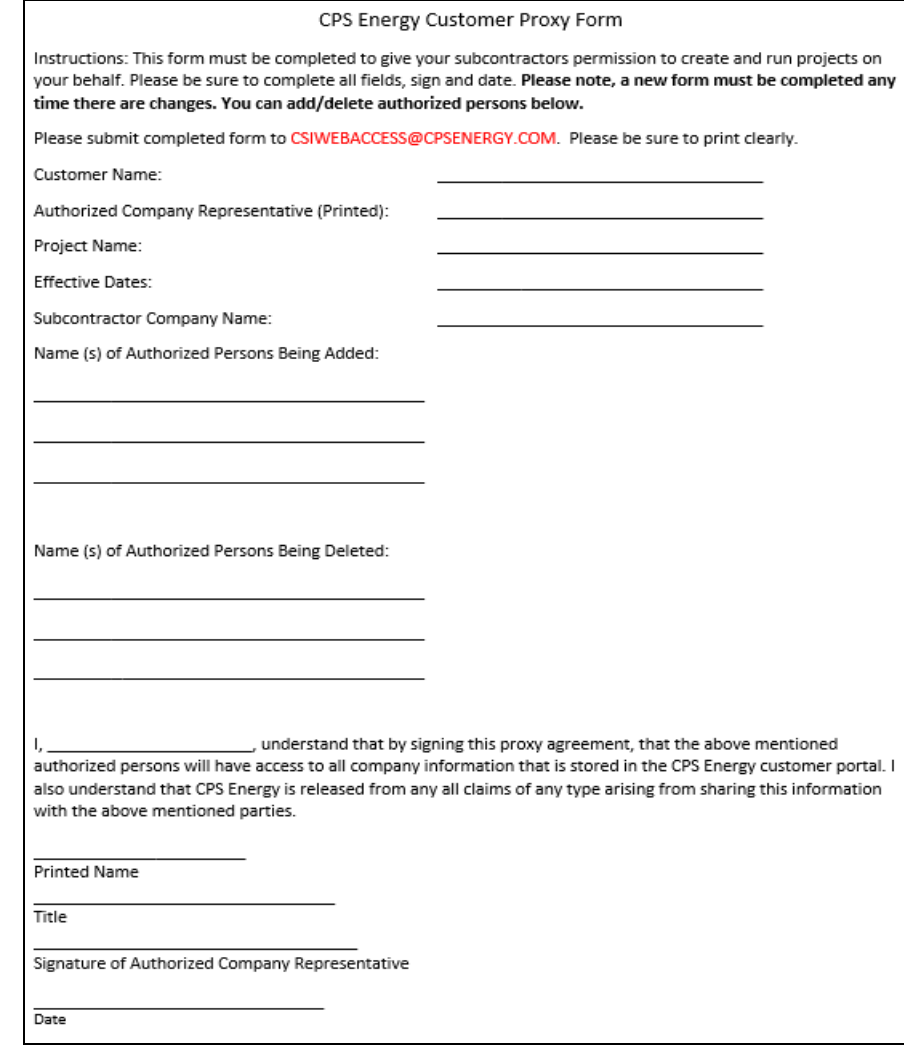

## <span id="page-6-0"></span>**Section 3: Working in Customer Web Portal**

- 1. Enter *"Username"* and *"Password"*.
- 2. Click on *"SIGN IN"*.

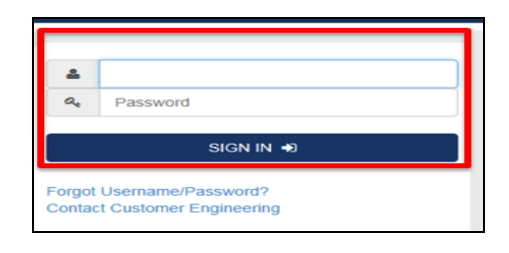

Click on *"Forgot Username/Password?"* (if needed) for Portal Account Recovery.

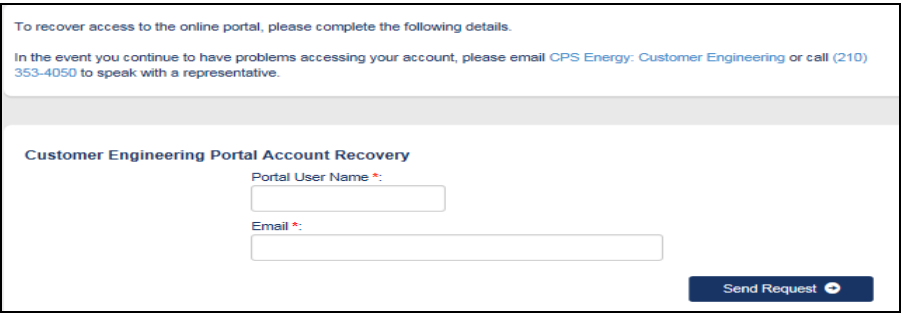

*1 st view in Portal* will show *either* a list of existing projects *OR* no existing projects.

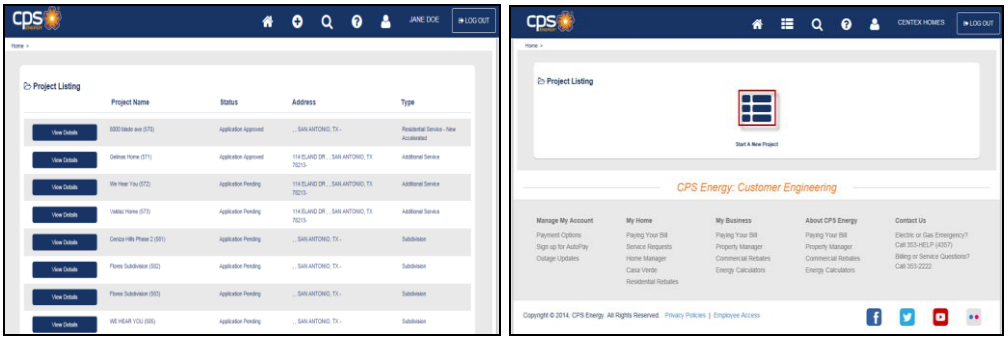

#### *Portal Toolbar Definitions:*

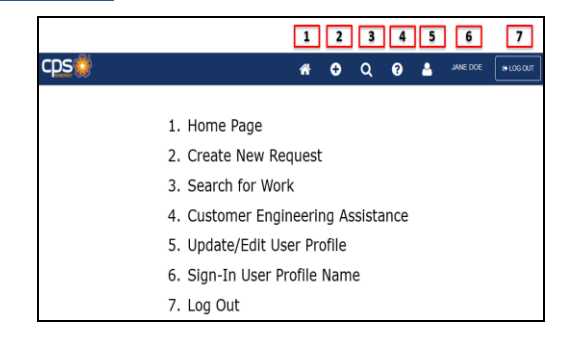

\_\_\_\_\_\_\_\_\_\_\_\_\_\_\_\_\_\_\_\_\_\_\_\_\_\_\_\_\_\_\_\_\_\_\_\_\_\_\_\_\_\_\_\_\_\_\_\_\_\_\_\_\_\_\_\_\_\_\_\_\_\_\_\_\_\_\_\_\_\_\_\_\_\_\_\_\_\_\_\_\_\_\_\_

## <span id="page-7-0"></span>**Section 4: Creating Project in Customer Web Portal**

## <span id="page-7-1"></span>**4.1 Key Categories to Create Project**

**There are** *5* **key categories in creating a project:**

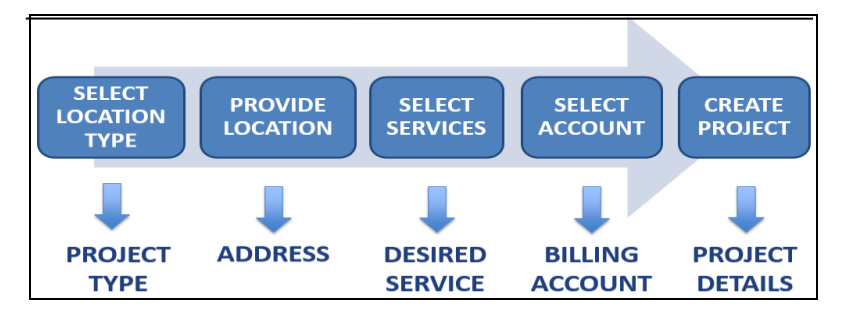

#### **LOCATION (PROJECT) TYPES**

1. Click on  $\begin{bmatrix} 0 \\ 1 \end{bmatrix}$  at the Toolbar to show project types.

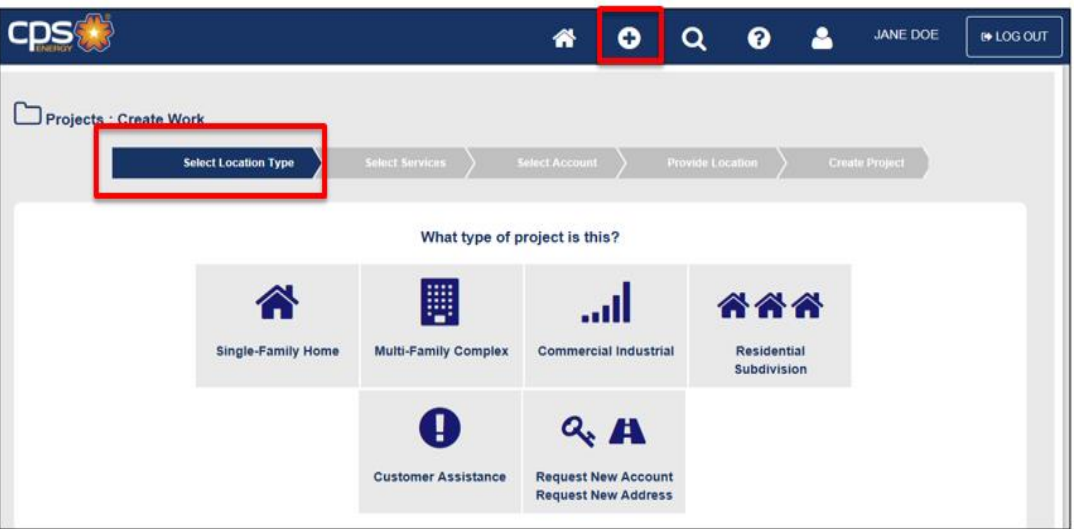

- Single-Family Home (Residential Services)
- Multi-Family Complex
- Commercial/Industrial (Small and Large Commercial Services)
- Residential Subdivision
- Customer Assistance (Other Project Types Not Related to New or Relocate Services)
- Request New (Billing) Account/New Address (New Option to Initiate Prior to Creating a Project)

# <span id="page-8-0"></span>**4.2 Single-Family Home Project**

- 1. Click on  $\begin{bmatrix} \bullet \\ \bullet \end{bmatrix}$  at the Toolbar to show project types.
- 2. Click on *"Single-Family Home"*.

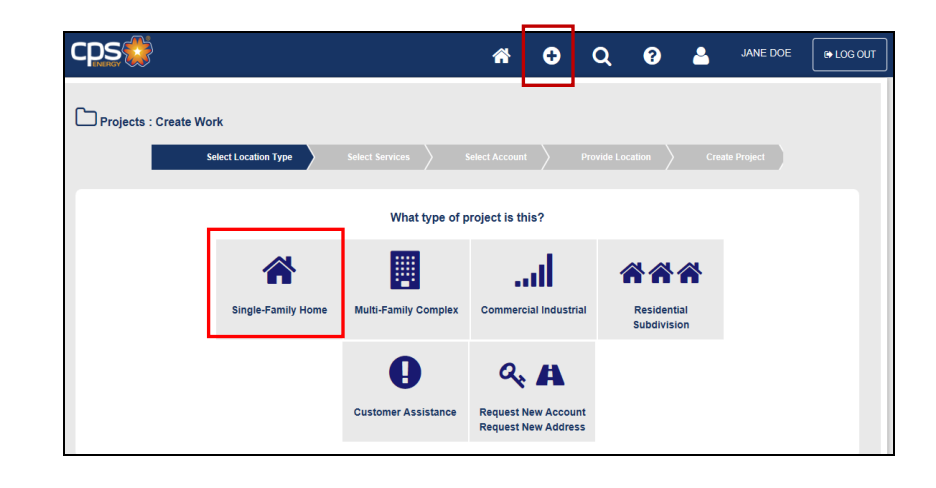

#### **TEMPORARY AND PERMANENT SERVICES MUST HAVE SEPARATE PROJECTS**

\_\_\_\_\_\_\_\_\_\_\_\_\_\_\_\_\_\_\_\_\_\_\_\_\_\_\_\_\_\_\_\_\_\_\_\_\_\_\_\_\_\_\_\_\_\_\_\_\_\_\_\_\_\_\_\_\_\_\_\_\_\_\_\_\_\_\_\_\_\_\_\_\_\_\_\_\_\_\_

#### **TEMPORARY SERVICE:**

• Should be created at the time service is needed (when temporary is built) For these requests, CPS will assume temporary is ready and built and will start processing the request.

#### **PERMANENT SERVICE:**

Can be created at any time CPS will not process the request until the "Site Ready" status is clicked "Complete".

<span id="page-8-1"></span>\_\_\_\_\_\_\_\_\_\_\_\_\_\_\_\_\_\_\_\_\_\_\_\_\_\_\_\_\_\_\_\_\_\_\_\_\_\_\_\_\_\_\_\_\_\_\_\_\_\_\_\_\_\_\_\_\_\_\_\_\_\_\_\_\_\_\_\_\_\_\_\_\_\_\_\_\_\_\_\_\_\_\_

Note: If "*Site Ready Complete Task"* is not shown, this means the city inspections have not been completed.

#### **4.2.1 TEMPORARY SERVICE**

- 1. Enter the mandatory fields *Street Number, Street Name, and Zip Code*.
- 2. Click on *"Search"*.
- 3. Click on the Address with *"T"*.

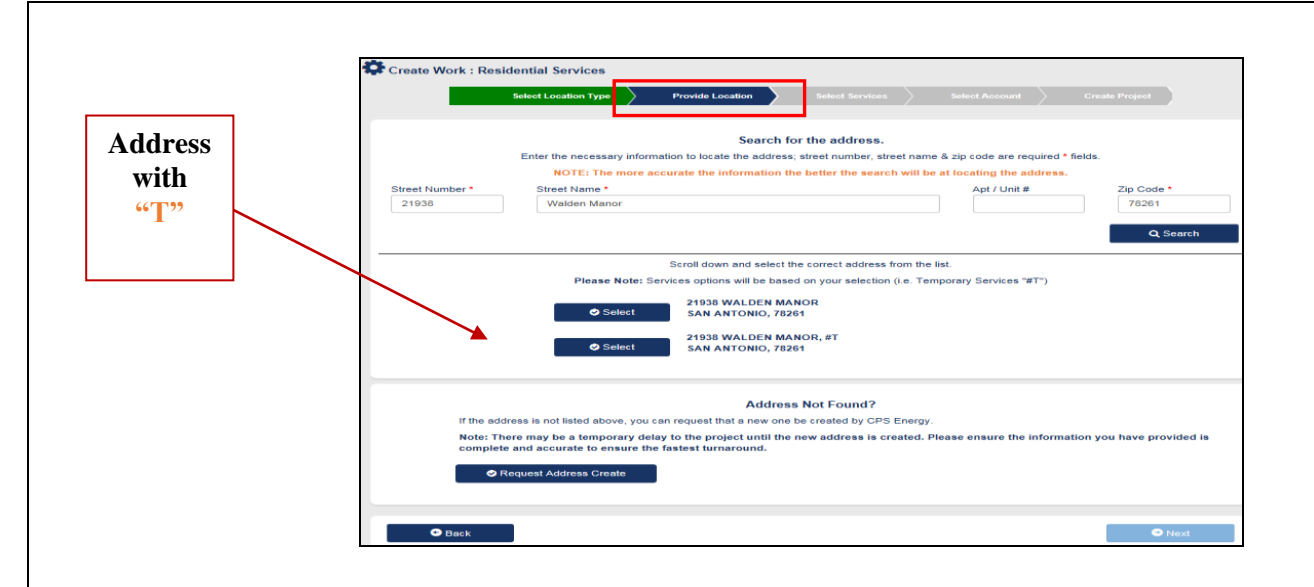

- 4. Click on *"Request Address Create"* if no Temporary address is listed.
- 5. Click on *"Next"* at the bottom right to continue.
- 6. Select *"Temporary Service"* icon.
- 7. Select *"Desired Service"*.
- 8. Click on *"Next"* at the bottom right to continue.

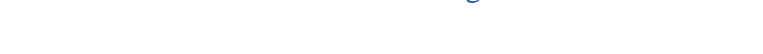

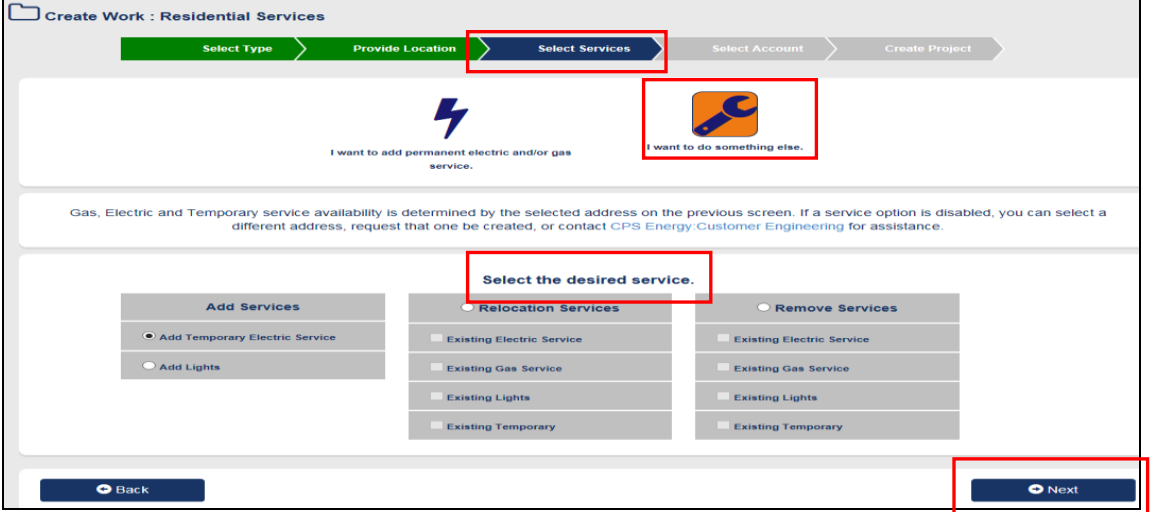

- 9. Select your *"Billing Account"*.
- 10. Click on *"Request New Acct"* if not listed.
- 11. Click on *"Next"* at the bottom right to continue.

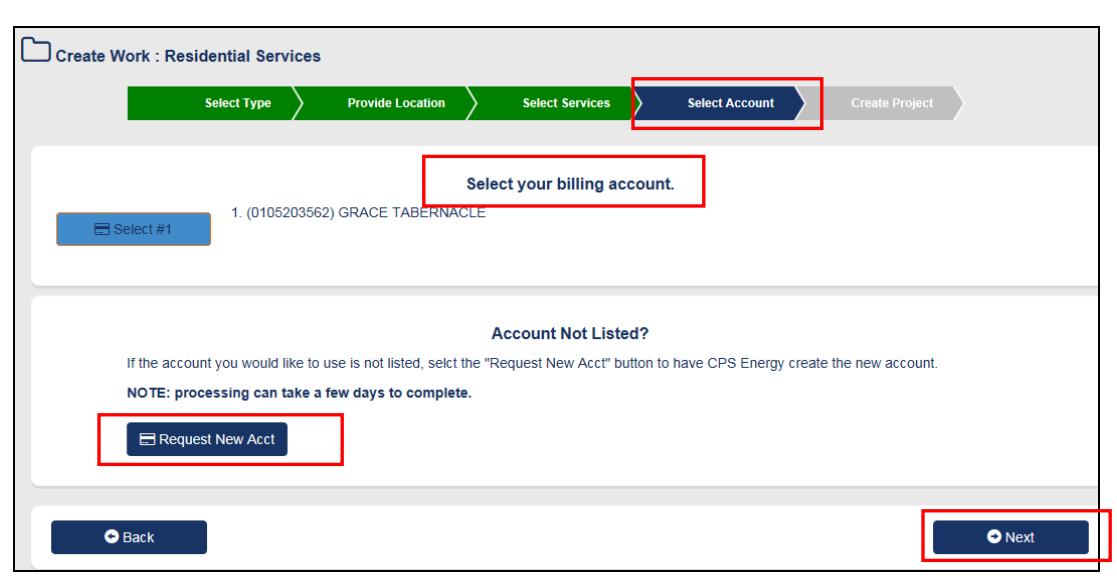

- 12. Enter *"Project Information"*.
- 13. Click on *"Submit Application"*.

 *Note: Can select for contact to receive updates/status messages on jobs.*

 $\bar{\mathbf{X}}$ 

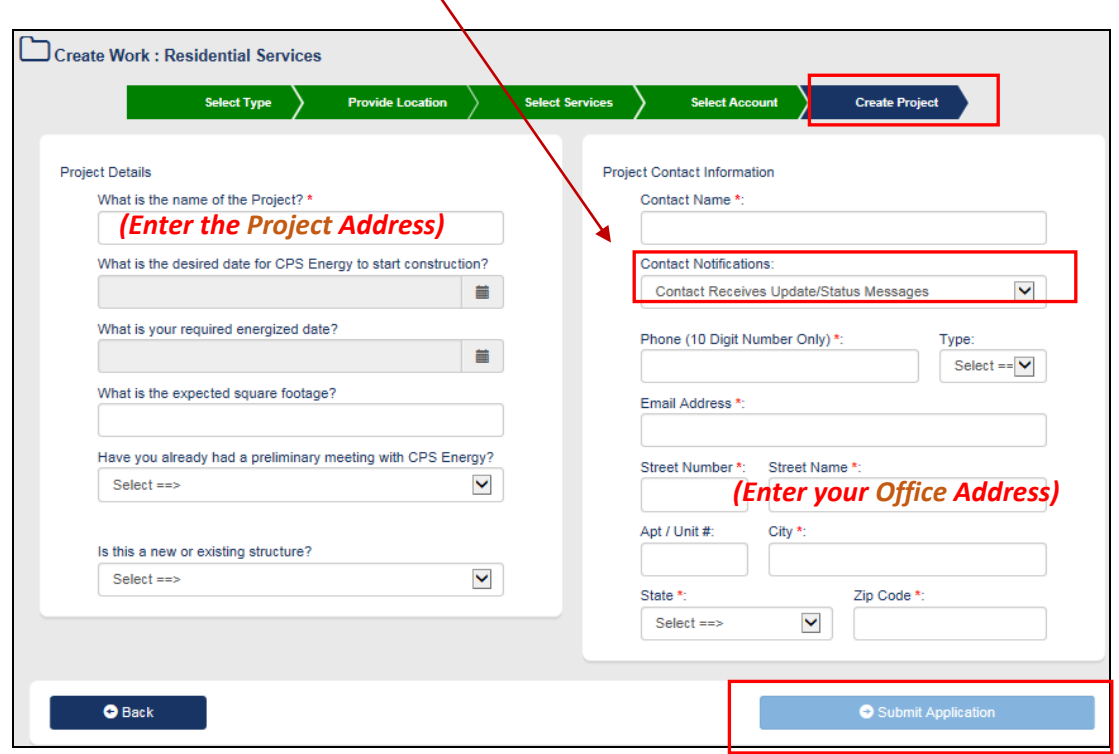

#### Project has been *"Successfully"* created.  *Important to Document Project # for future reference.*

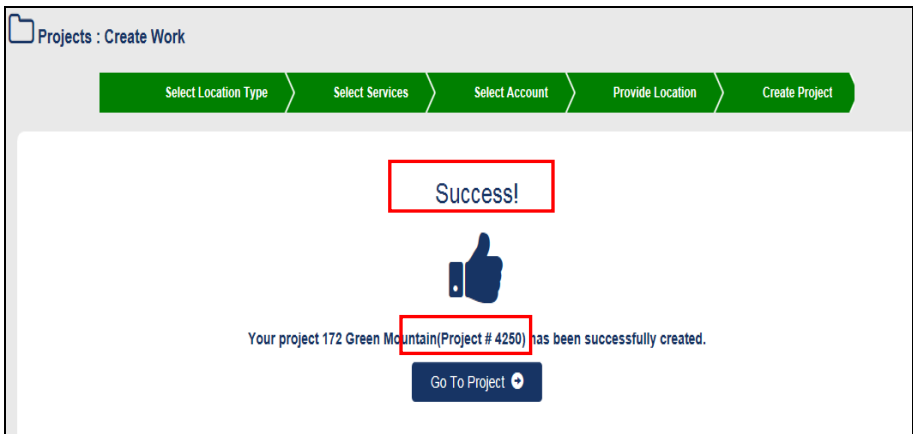

#### <span id="page-11-0"></span>**4.2.2 PERMANENT SERVICE**

1. Enter *Street Number*, *Street Name*, and *Zip Code* to search for address **after selecting** *"Single-Family Home"* for project type.

**Note:** Can use *Partial Street Number or Street Name* to conduct search.

**Example**: Search for 110 Eland Dr., 78213

Can enter only "11", "Eland", and 78213 (All matches to that search are shown)

- 2. Click on *"Search"*.
- 3. Click on the *Appropriate Address*.

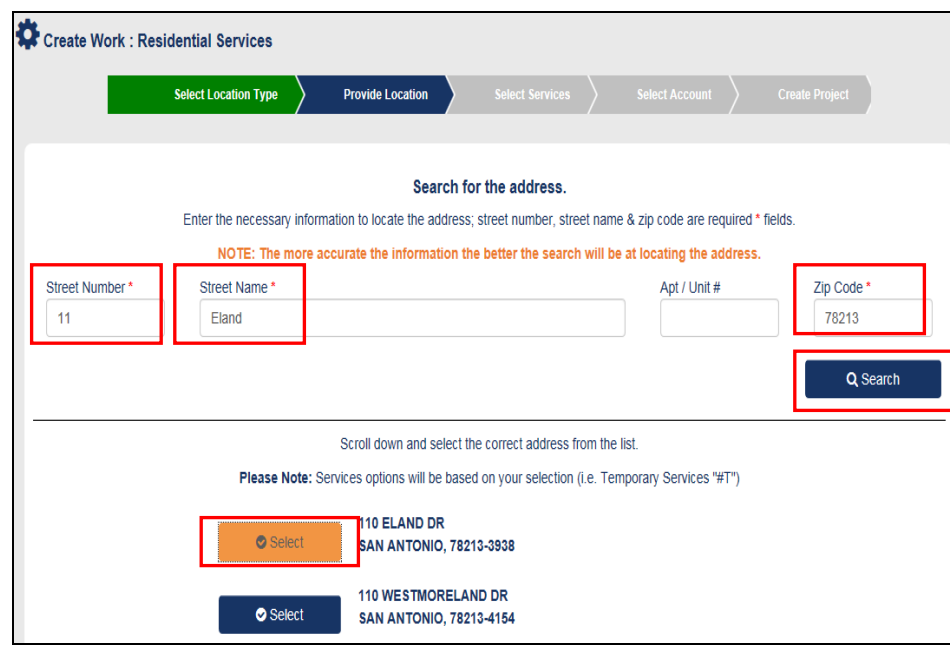

4. Click on *"Request Address Create"* if address is not listed.

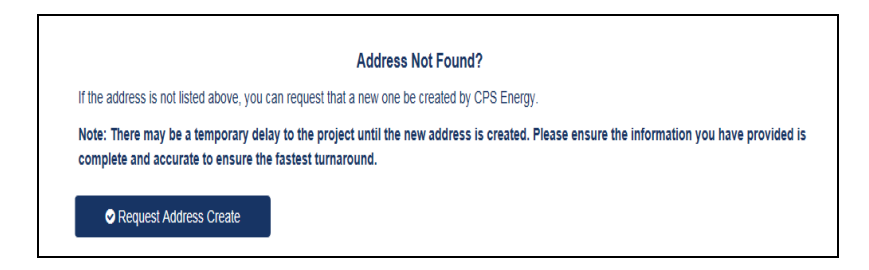

- 5. Click on *"Next"* at the bottom right to continue.
- 6. Click on the *"Permanent Service"* icon.
- 7. Select *"Desired Services"*.

**Note**: If *Gas Service* is not an option and is needed, *STOP AND CONTACT* Customer Engineering (CE) at (210) 353-4050; CE will add Gas to this address.

8. Click on *"Next"* at the bottom right to continue.

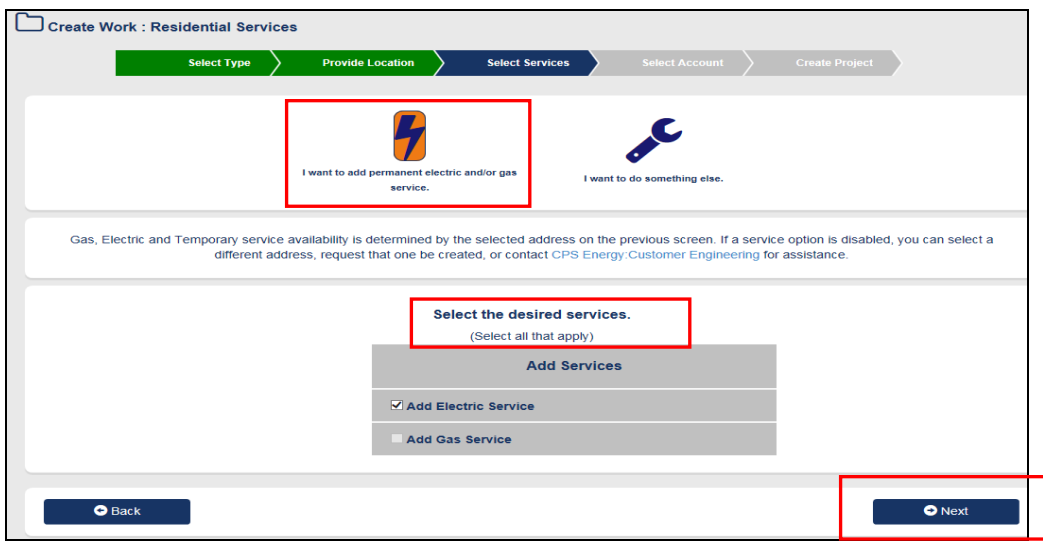

- 9. Select your *"Billing Account"*.
- 10. Click on *"Request New Acct"* if not listed.
- 11. Click on *"Next"* at the bottom right to continue.

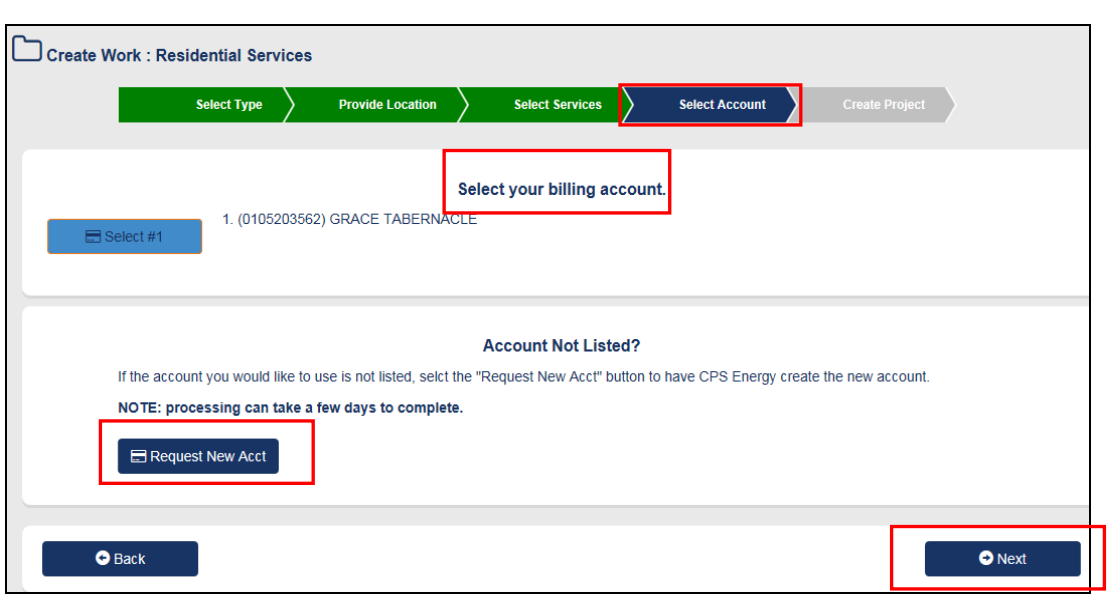

- 12. Enter *"Project Information"*.
- 13. Click on *"Submit Application"*.

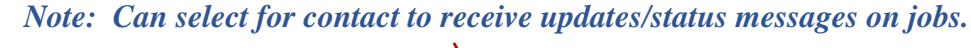

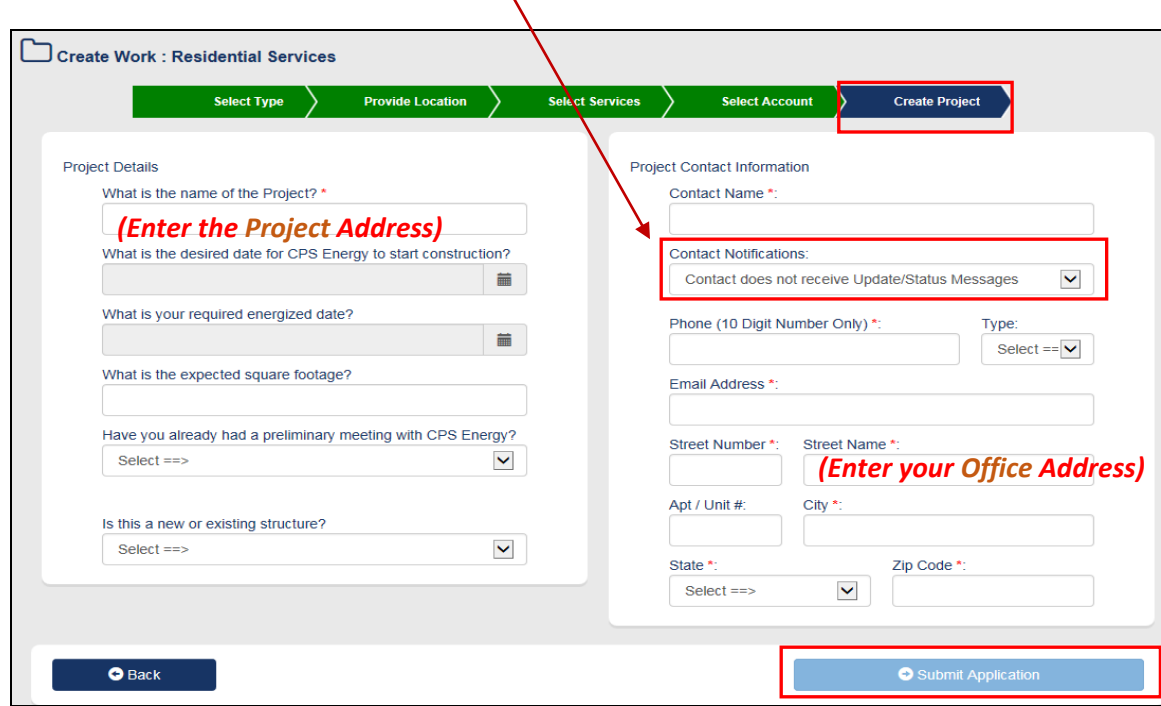

### Project has been *"Successfully"* created.  *Important to Document Project # for future reference.*

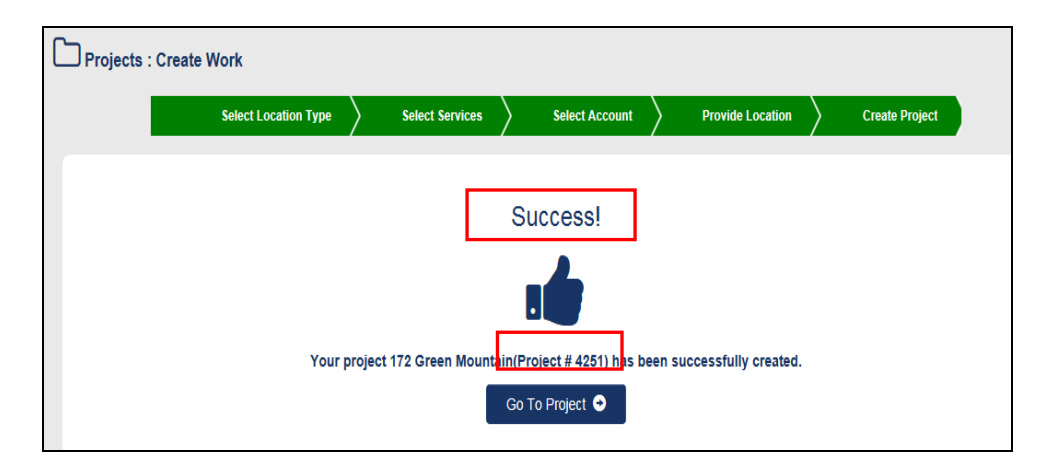

## <span id="page-14-0"></span>**4.2.3 SITE READY ELECTRIC/GAS**

- 1. Click on  $\bigotimes$  icon.
- 2. Identify *"Project Name"*.
- 3. Click on *"View Details"*.

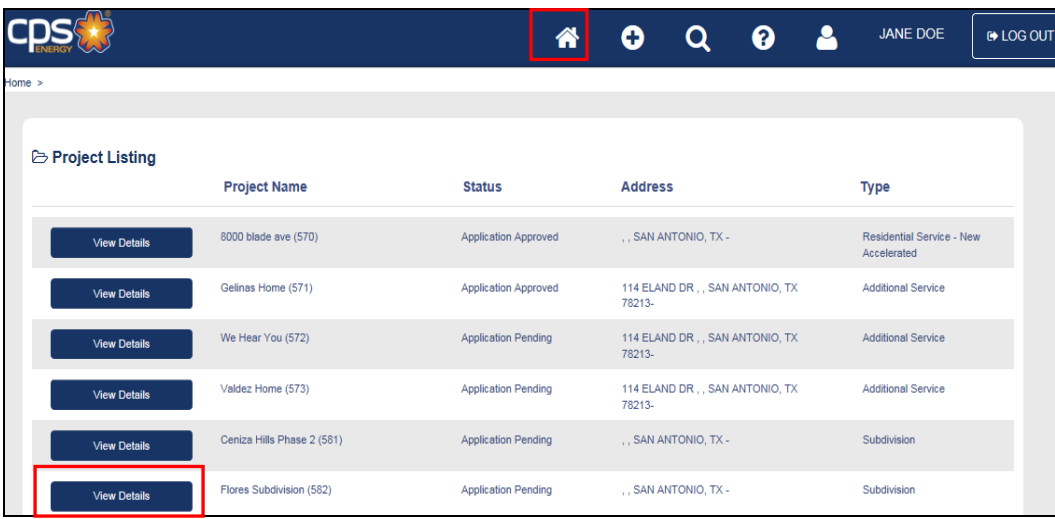

- 4. Click on *"Work Requests"*.
- 5. Identify *"Work Request"*.
- 6. Click on *"View Work Request"*.

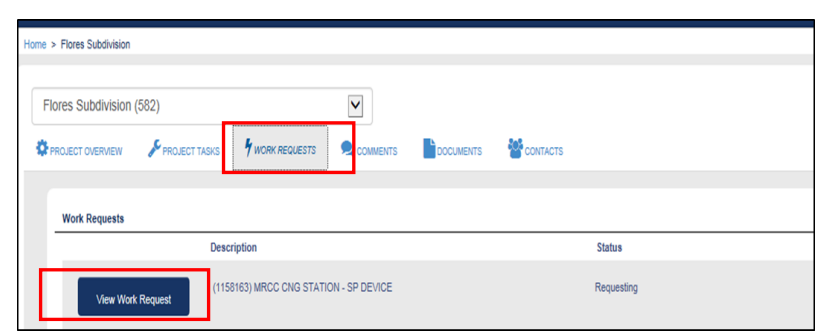

- 7. Click on *"Tasks"*.
- 8. Click on *"Complete Task"*.

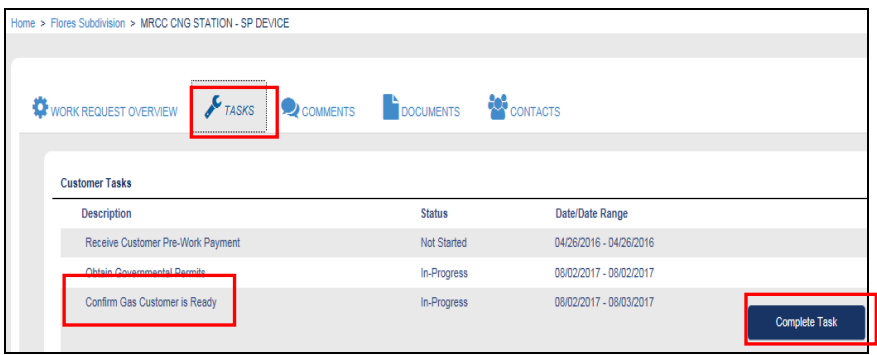

9. Click on *"Complete Task"* and Click on *"Cancel/Close"*.

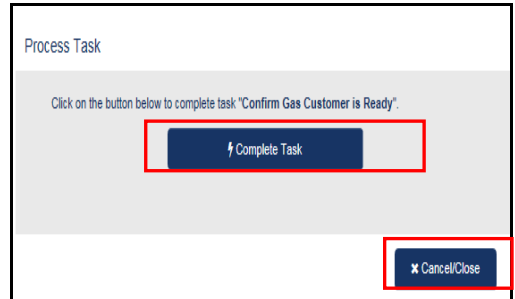

**Note: If do not click on** *"Complete Task"***, then the update can be Cancelled.**

# <span id="page-16-0"></span>**4.3 Multi-Family Complex Project**

1. Click on **a** at the Toolbar to show project types.

2. Click on *"Multi-Family Complex"*.

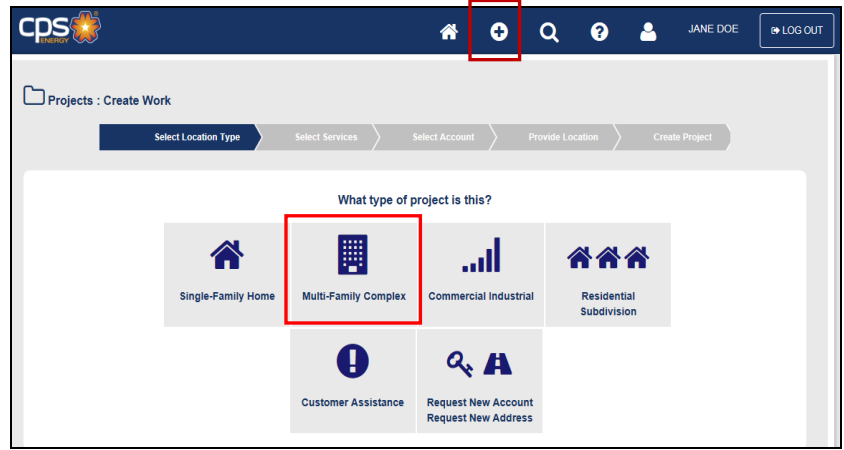

- 3. Select *"Desired Services"*.
- 4. Click on *"Next"* at the bottom right to continue.

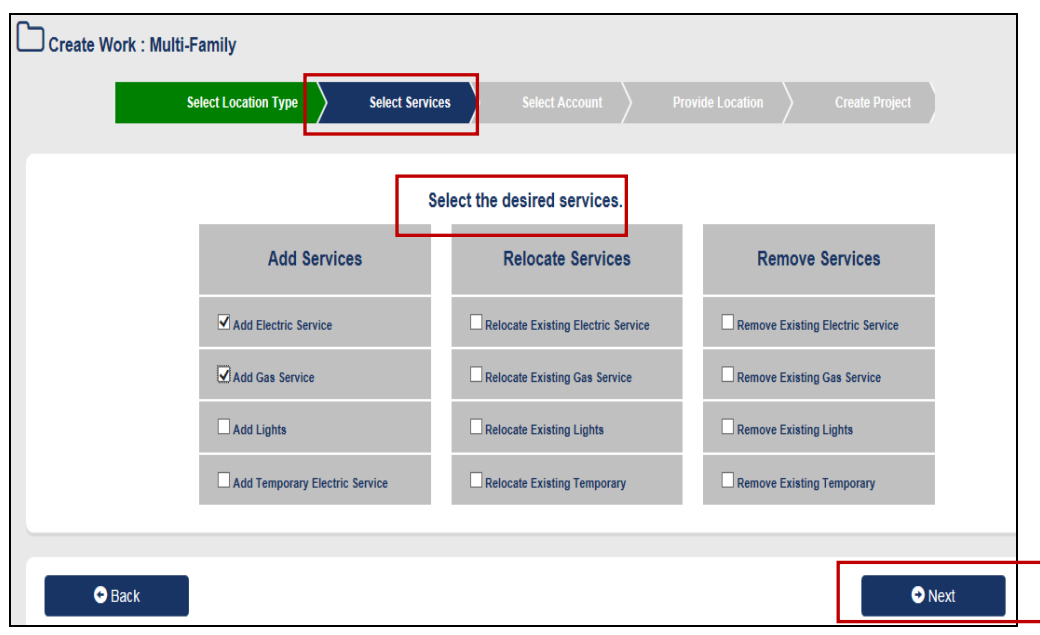

- 5. Select your *"Billing Account"*.
- 6. Click on *"Request New Acct"* if not listed.
- 7. Click on *"Next"* at the bottom right to continue.

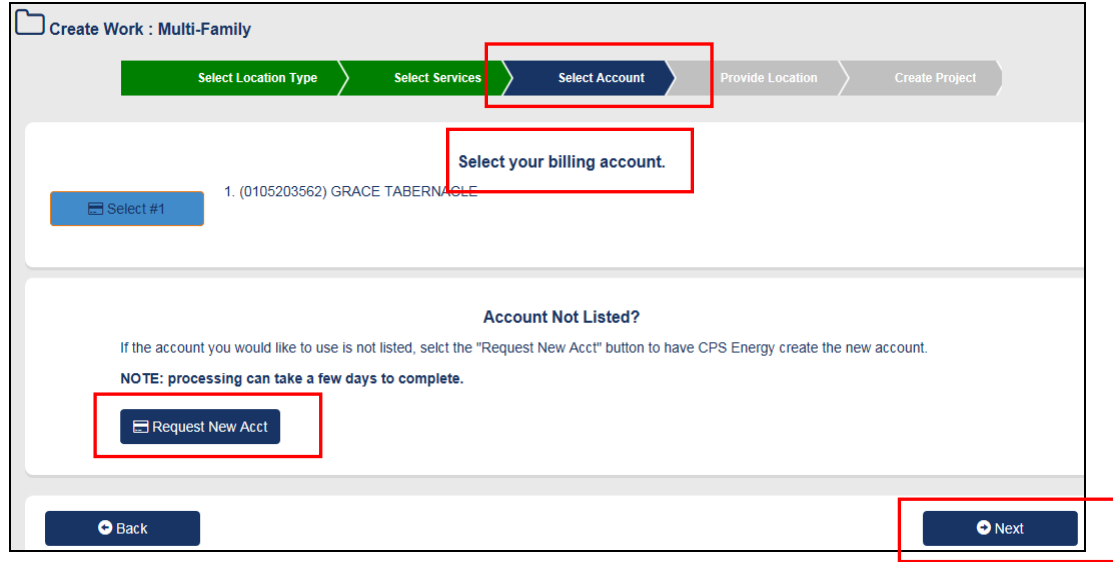

- 8. Enter *"Project Information"*. Note: No *"Provide Location"* is needed for this service type.
- 9. Click on *"Submit Application"*.

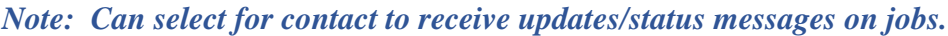

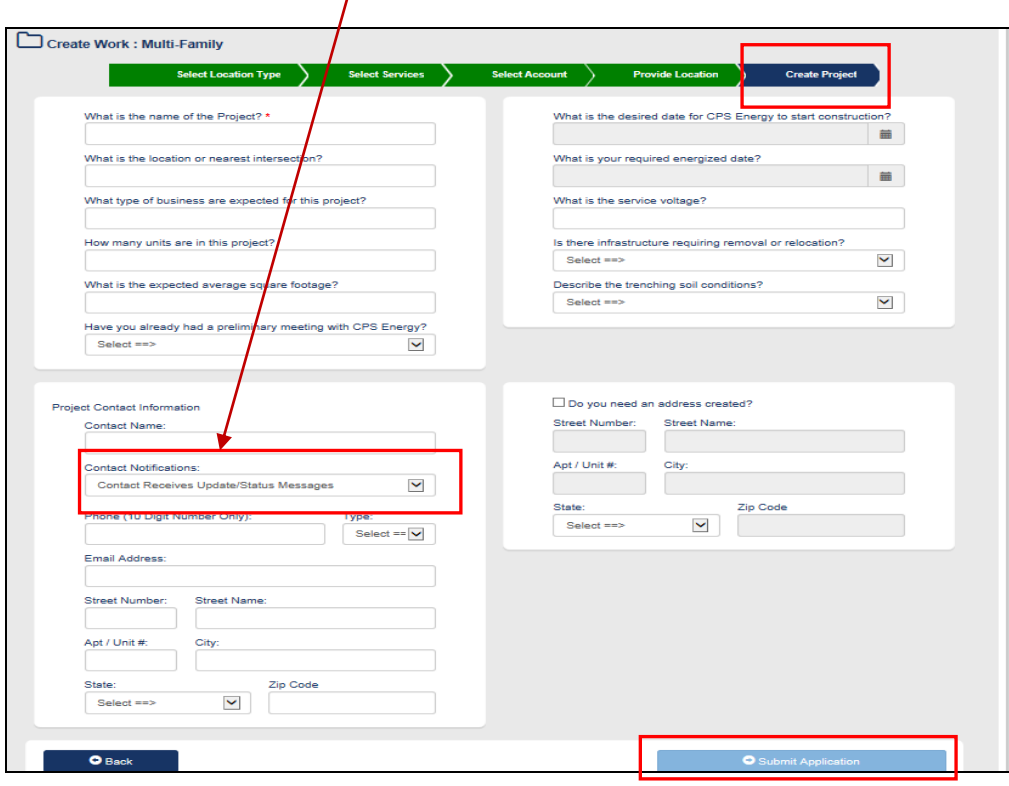

### Project has been *"Successfully"* created.  *Important to Document Project # for future reference.*

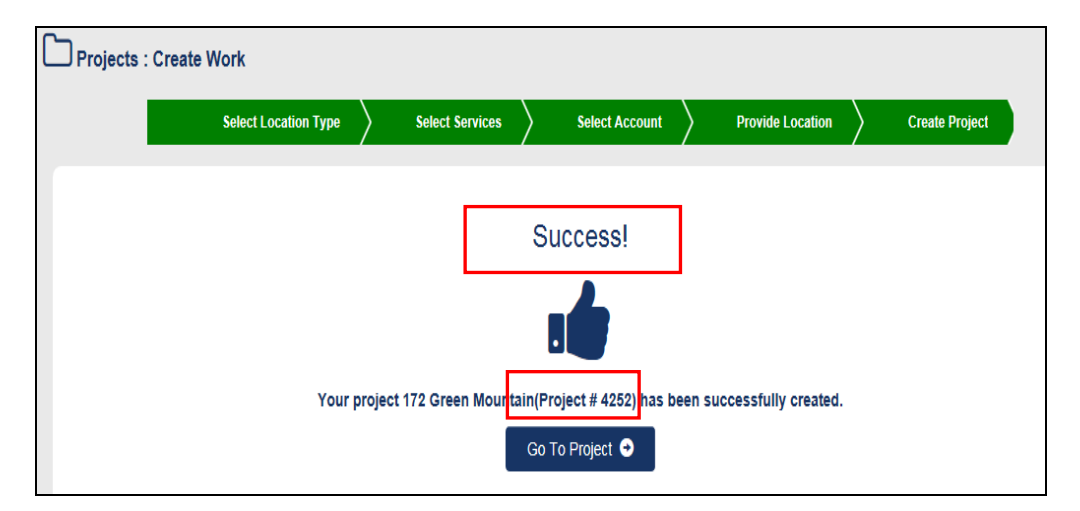

# <span id="page-19-0"></span>**4.4 Commercial/Industrial Project**

- 1. Click on **a** at the Toolbar to show project types.
- 2. Click on *"Commercial/ Industrial"*.

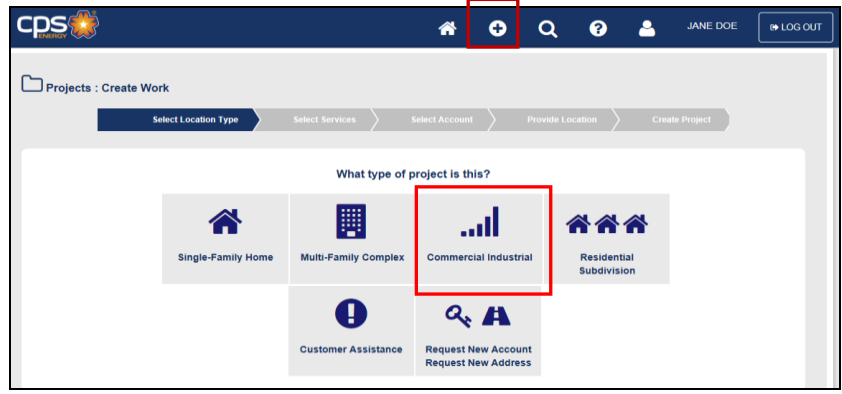

3. Enter *Street Number*, *Street Name*, and *Zip Code* to search for address **after selecting**  *"Commercial Industrial"* for project type.

**Note:** Can use *Partial Street Number or Street Name* to conduct search.

**Example**: Search for 8302 Braespoint, 78250

Can enter only "83", "Brae", and 78250 (All matches to that search are shown)

- 4. Click on *"Search"*.
- 5. Click on the *Appropriate Address*.

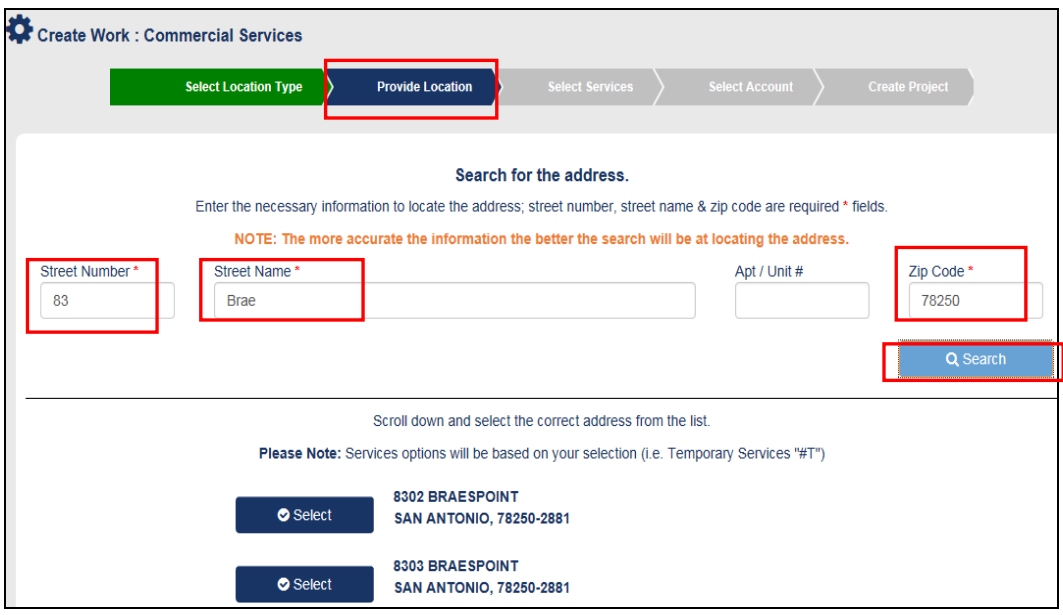

6. Click on *"Request Address Create"* if address is not listed.

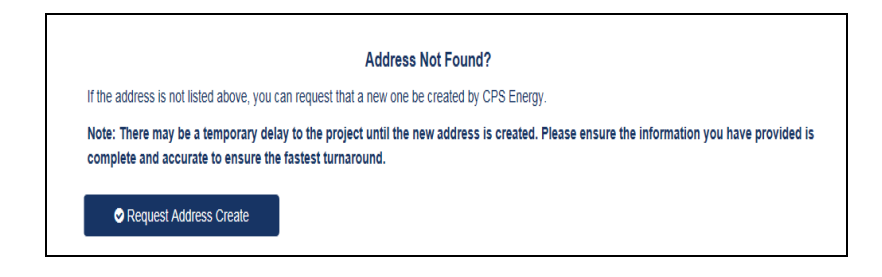

- 7. Click on *"Next"* at the bottom right to continue.
- 8. Select "*Desired Services"*.
- 9. Click on *"Next"* at the bottom right to continue.

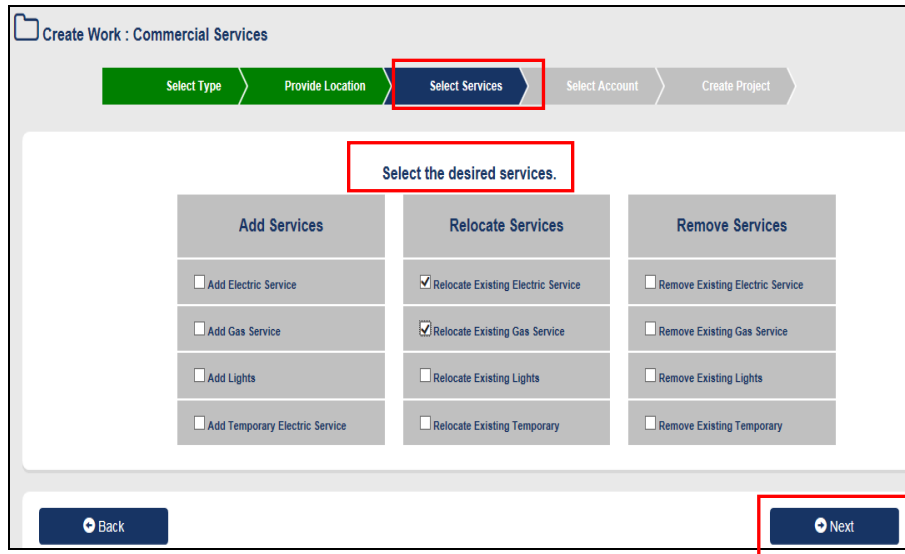

- 10. Select your *"Billing Account"*.
- 11. Click on *"Request New Acct"* if not listed.
- 12. Click on *"Next"* at the bottom right to continue.

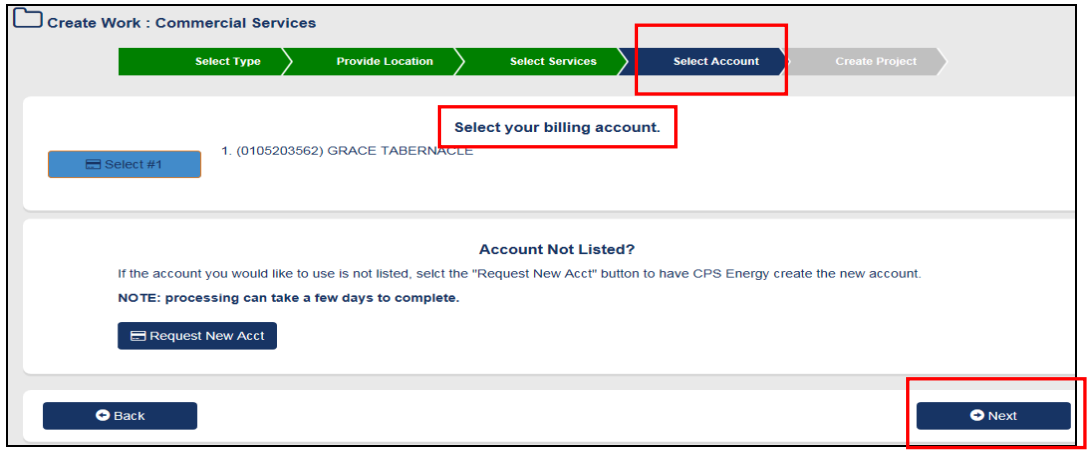

- 13. Enter *"Project Information"*.
- 14. Click on *"Submit Application"*.

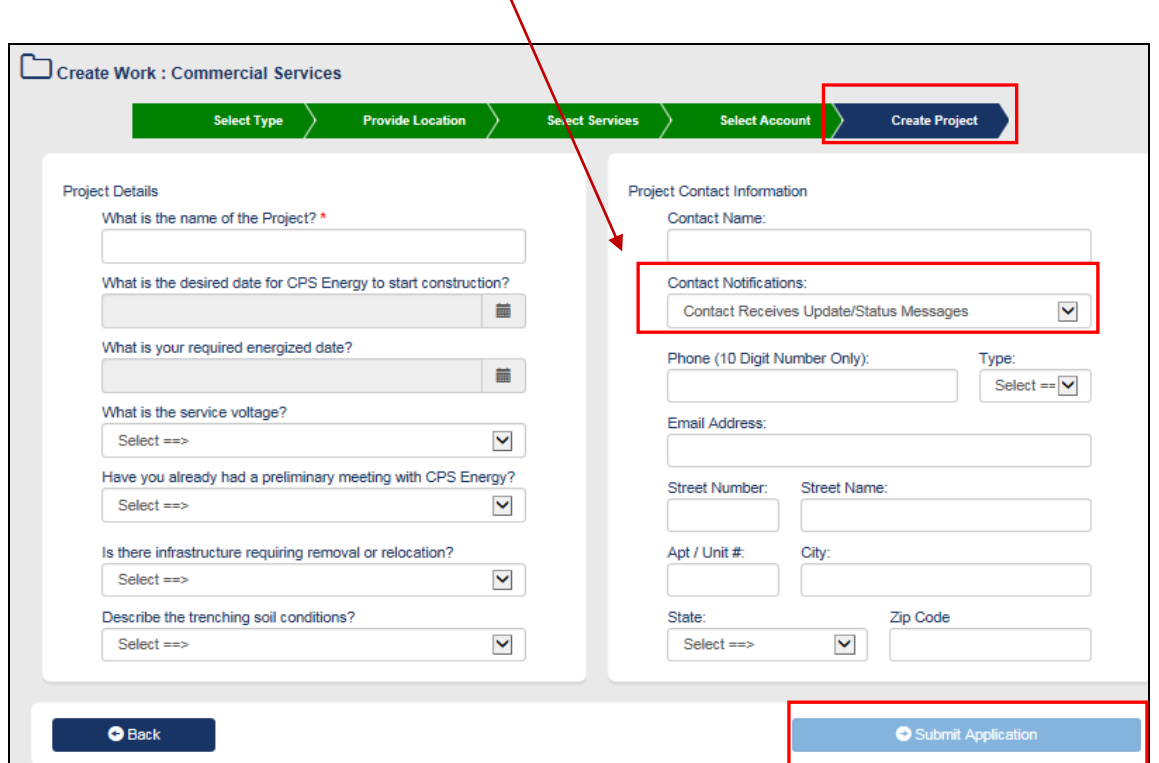

 *Note: Can select for contact to receive updates/status messages on jobs.*

 $\Delta$ 

### Project has been *"Successfully"* created.  *Important to Document Project # for future reference.*

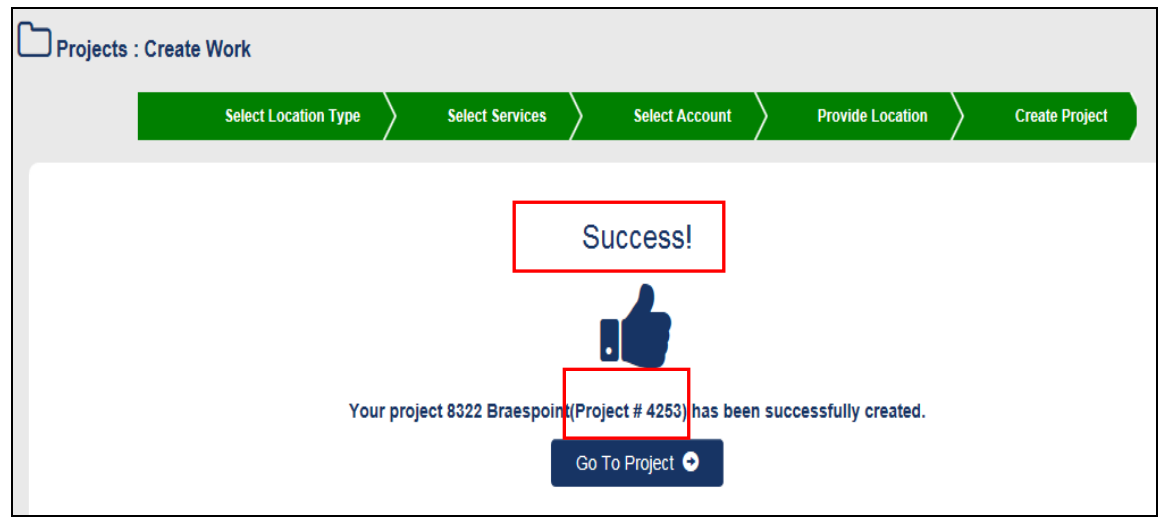

# <span id="page-22-0"></span>**4.5 Residential Subdivision Project**

- 1. Click on  $\begin{bmatrix} \bullet \\ \bullet \end{bmatrix}$  at the Toolbar to show project types.
- 2. Click on *"Residential Subdivision"*.

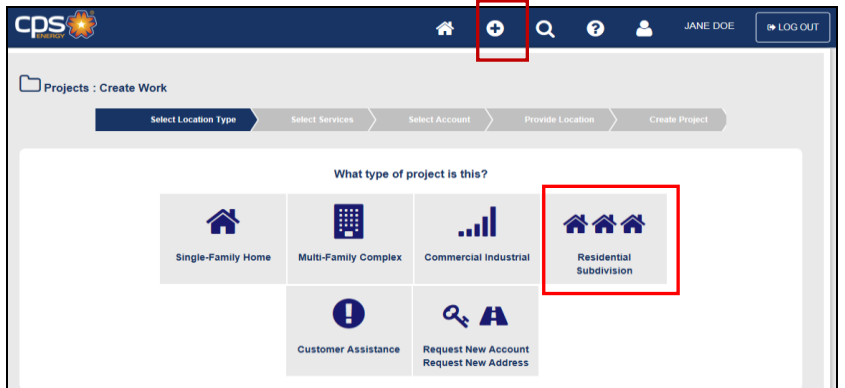

- 3. Select "*Desired Services"*.
- 4. Click on *"Next"* at the bottom right to continue.

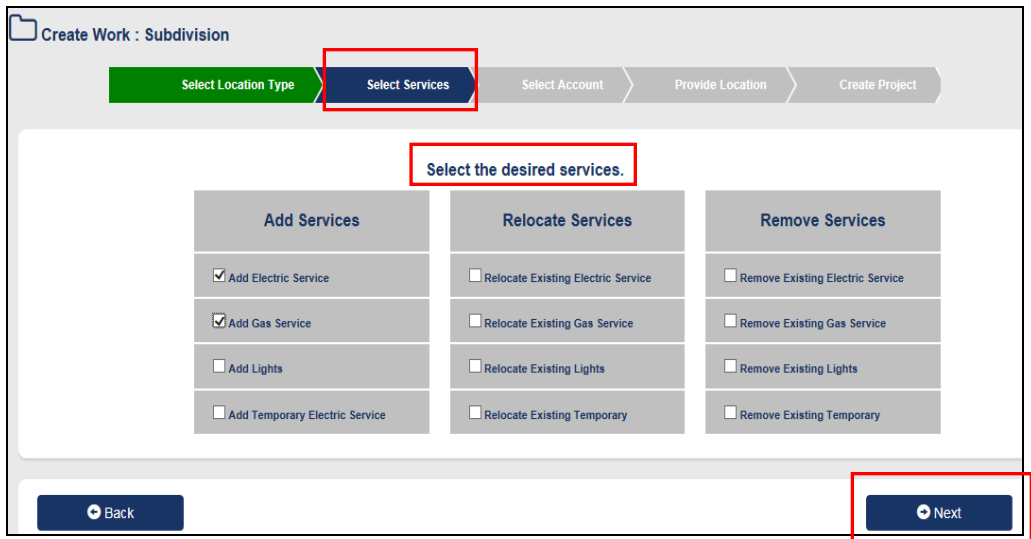

- 5. Select your *"Billing Account"*.
- 6. Click on *"Request New Acct"* if not listed.

7. Click on *"Next"* at the bottom right to continue.

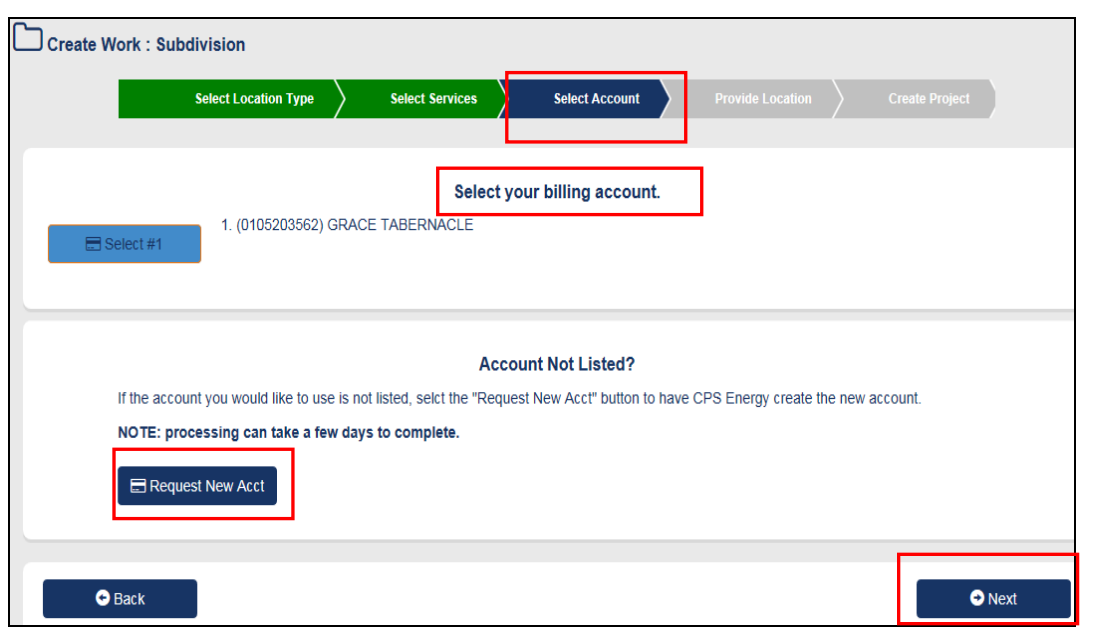

- 8. Enter *"Project Information"*. Note: No *"Provide Location"* is needed for this project type.
- 9. Click on *"Submit Application"*.

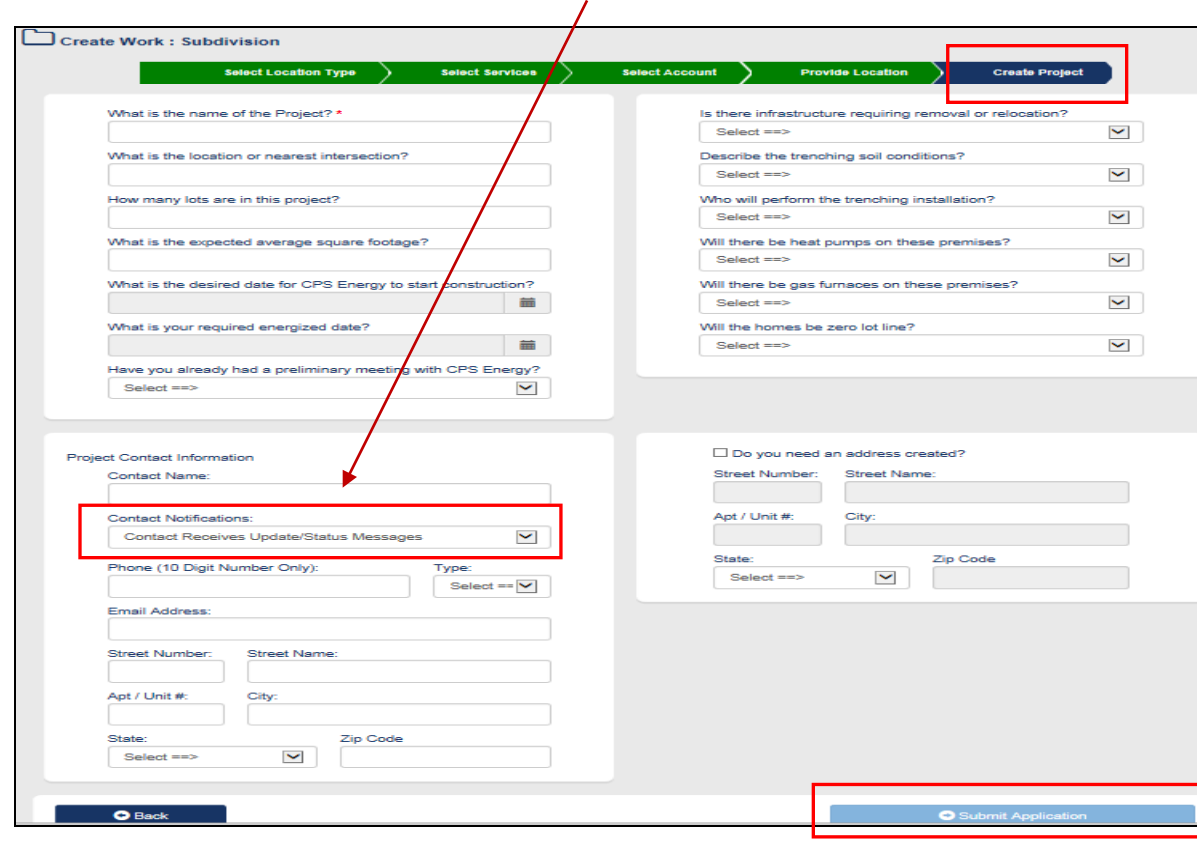

*Note: Can select for contact to receive updates/status messages on jobs.*

 Project has been *"Successfully"* created.  *Important to Document Project # for future reference.*

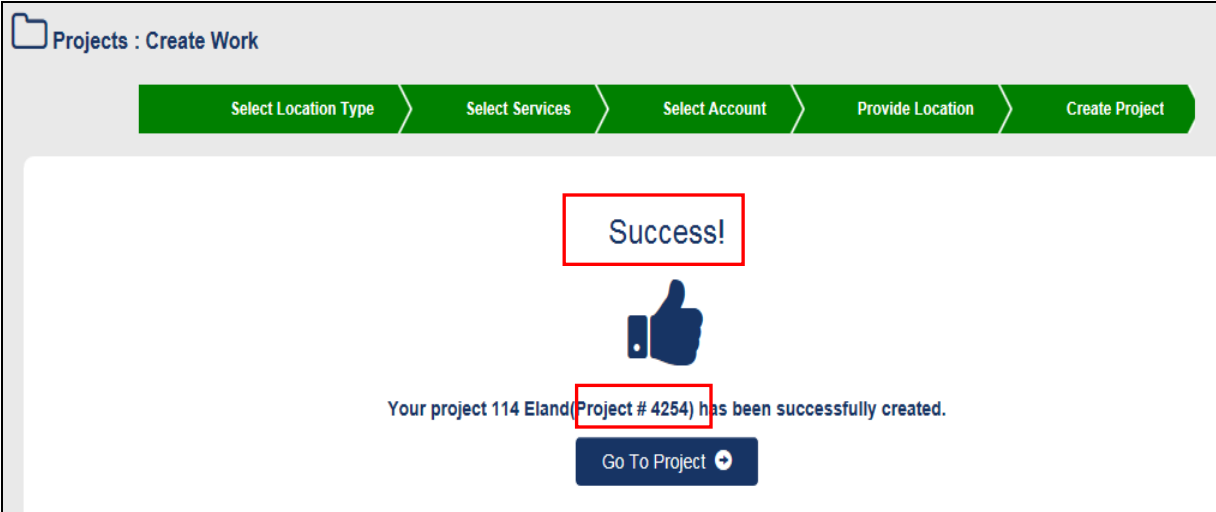

# <span id="page-25-0"></span>**4.6 Customer Assistance Project**

- 1. Click on **a** at the Toolbar to show project types.
- 2. Click on *"Customer Assistance"*.

*Note: This is used for other project types not related to New or Relocate Services.*

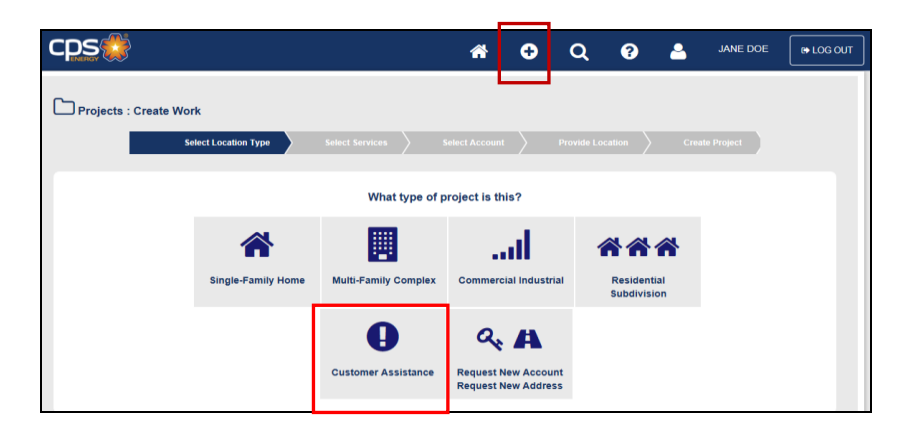

3. Enter *Street Number*, *Street Name*, and *Zip Code* to search for address **after selecting**  *"Customer Assistance"* for project type.

**Note:** Can use *Partial Street Number or Street Name* to conduct search.

#### **Example**: Search for 110 Eland Dr., 78213

Can enter only "11", "Eland", and 78213 (All matches to that search are shown)

- 4. Click on *"Search"*.
- 5. Click on the *Appropriate Address*.

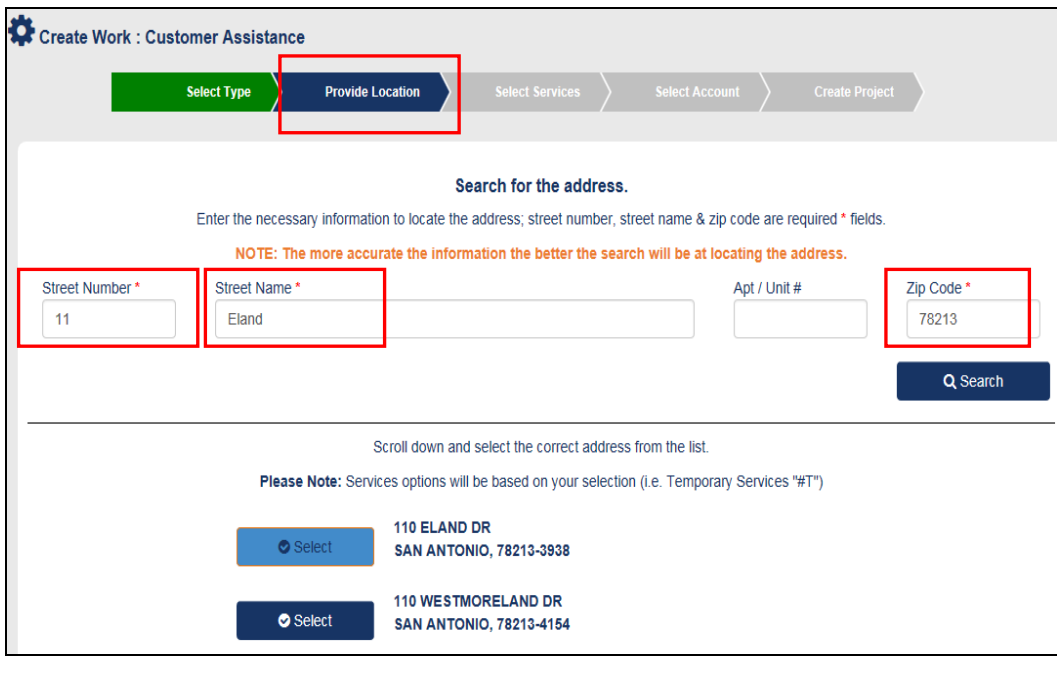

6. Click on *"Request Address Create"* if address is not listed.

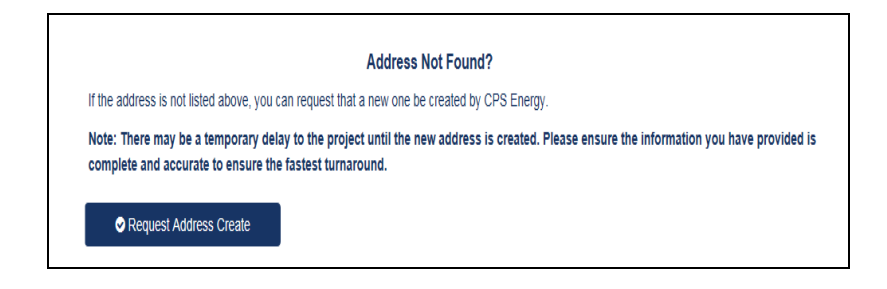

- 7. Click on *"Next"* at the bottom right to continue.
- 8. Select your *"Billing Account"*. **Note**: No *"Select Services"* is needed.
- 9. Click on *"Request New Acct"* if not listed.
- 10. Click on *"Next"* at the bottom right to continue.

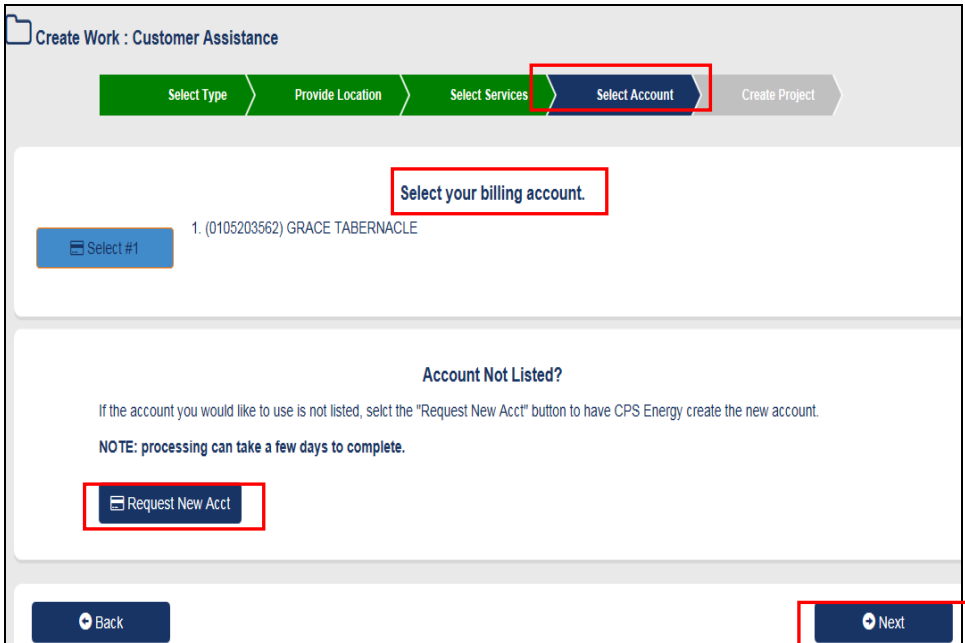

- 11. Enter *"Project Information"*.
- 12. Click on *"Submit Application"*.

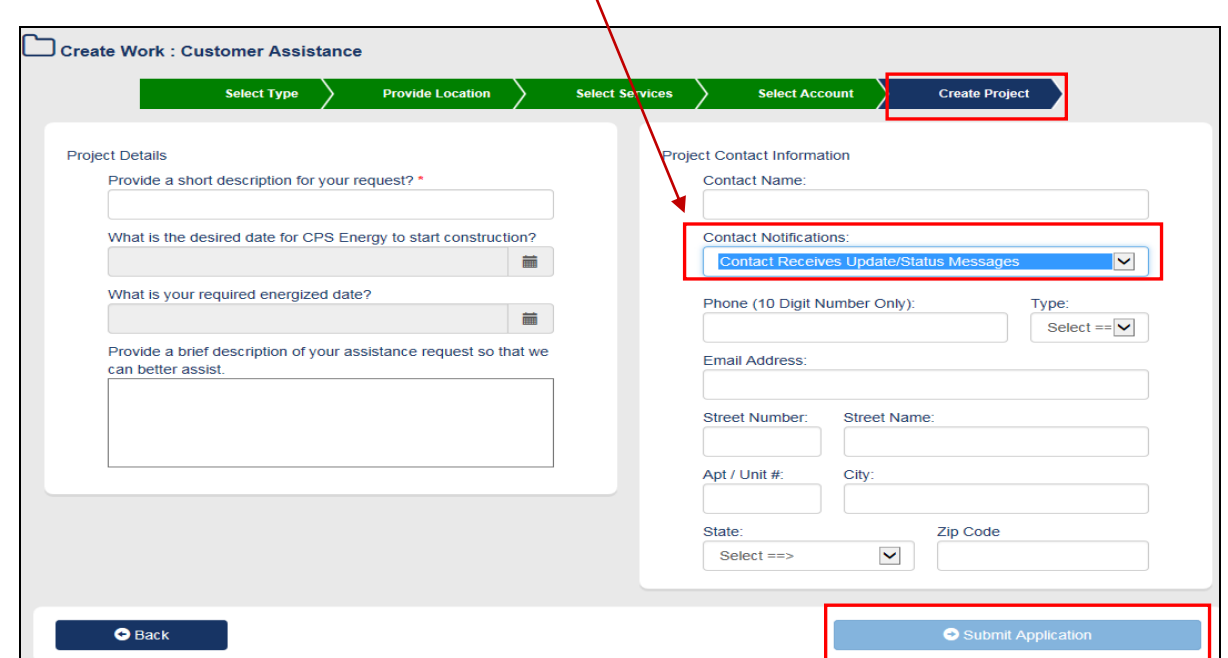

#### *Note: Can select for contact to receive updates/status messages on jobs.*

#### Project has been *"Successfully"* created.  *Important to Document Project # for future reference.*

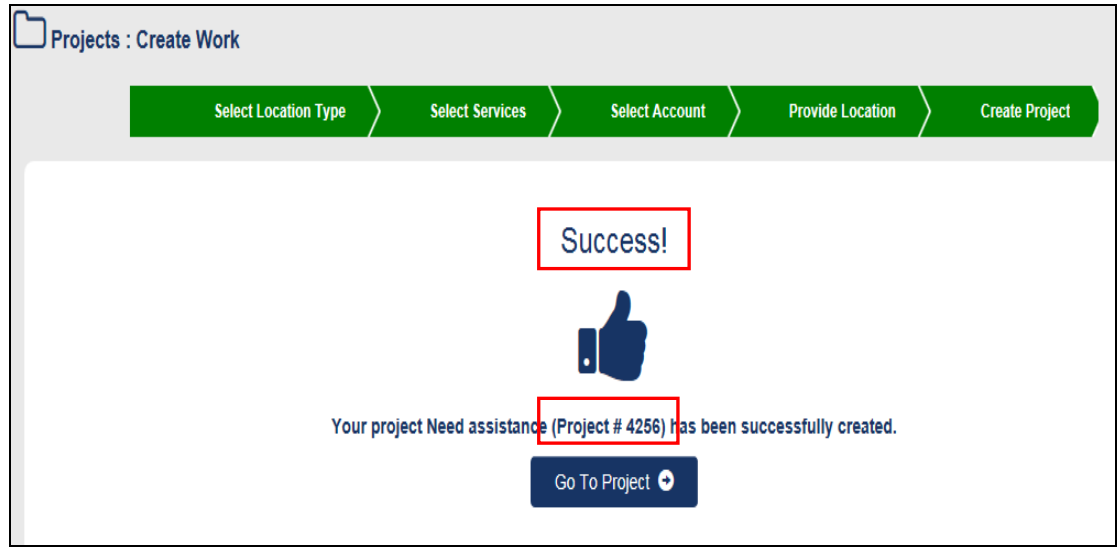

## <span id="page-28-1"></span><span id="page-28-0"></span>**Section 5: Customer Options 5.1 Requesting New Account/New Address** 1. Click on  $\bullet$  at the Toolbar to show project types. 2. Click on *"Request New Account/Request New Address"*. **CDS** JANE DOE <mark>\*∣o∣</mark>Q  $\bullet$ **e**+LOG OUT  $\Box$  Projects : Create Work **Select Location Type** What type of project is this? 谷 ▦ Jh., **AA4 Single-Family Home** Multi-Family Comple **Residential**<br>Subdivision  $\mathbf 0$  $Q_{\rm s}$   $\bf{A}$ **Customer Assistand Request New Account<br>Request New Address REQUEST NEW (BILLING) ACCOUNT**  $\mathbf{a}_{k}$ 3. Click on . 4. Enter *"***\****Mandatory Fields".* 5. Click on *"Submit Request".*Return To Options Request New Account With CPS Energy To request new account be created for the purpose of associating projects and work requests, simply click the submit button below to send your request for processing. Email Phone \*  $\bullet$  Back Submit Request Request New Account With CPS Energy Return To Options **REQUEST RECEIVED!** IJ Your request has been submitted to CPS Energy Customer Engineering for processing. Please note that a Specialist may contact you if an EIN (Employer Identification Number) letter or additional information is required to complete your request.

Project Search

Project Listing  $\bullet$ 

#### **REQUEST NEW ADDRESS**

- A 3. Click on
- 4. Enter *"***\****Mandatory Fields".*
- 5. Click on *"Submit Request".*

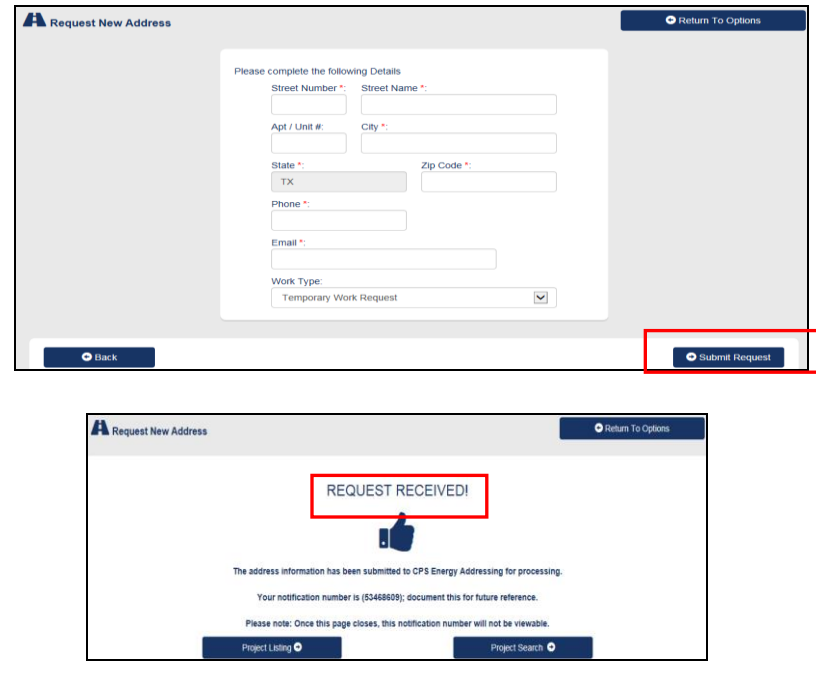

**Note**: If have knowledge of future projects (e.g. temporary service), can request new address ahead of time.

# <span id="page-29-0"></span>**5.2 Project/Work Request Overview Status**

- 1. Click on *"Home*" icon at the Toolbar.
- 2. Find *"Project"*.
- 3. Click on *"View Details"*.

 **(OR)**

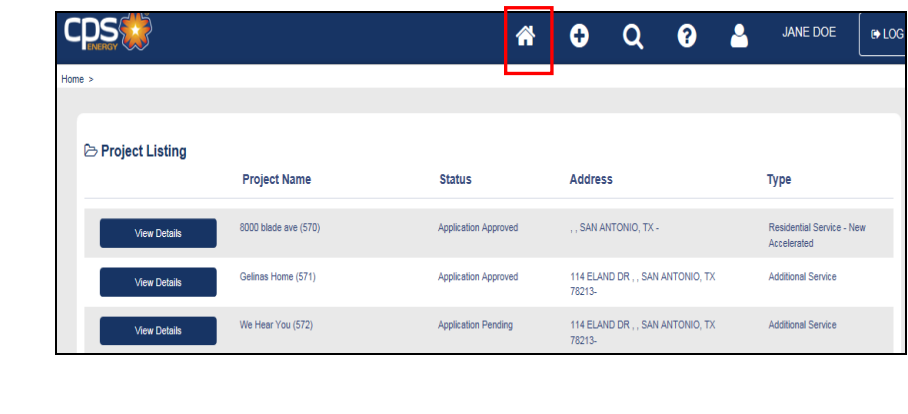

30

- 1. Click on "Search" **Q** icon at the Toolbar.
- 2. Enter *"Project ID OR Street No."*.
- 3. Click on *"Search".*

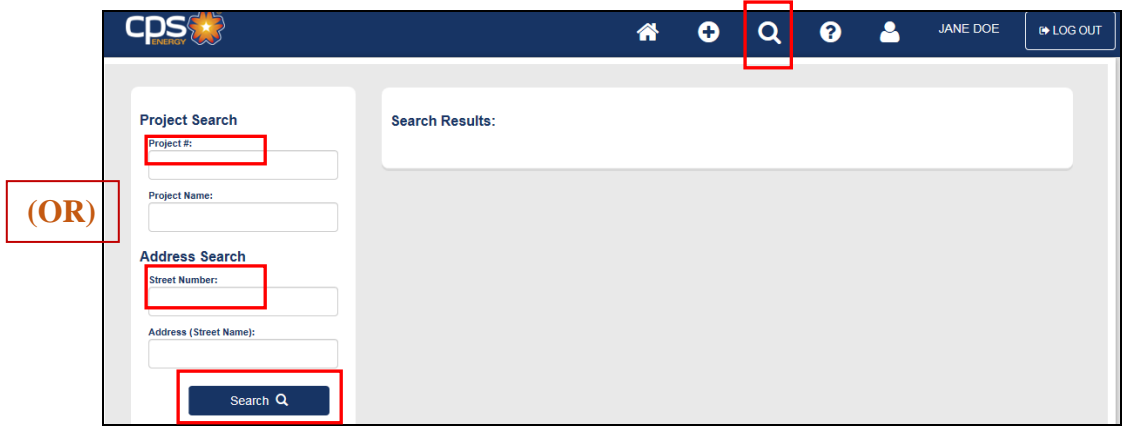

**Options once in Project are:**

**Project Overview, Project Tasks, Work Requests, Comments, Documents, and Contacts**

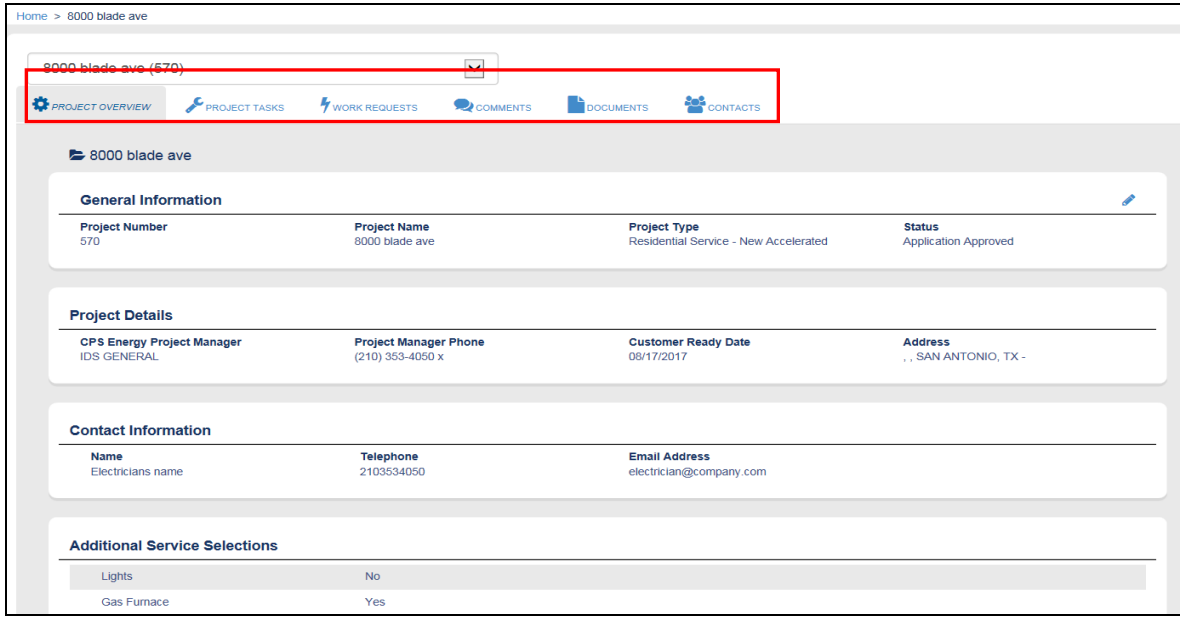

#### 1. Click on *"Project Tasks"*.

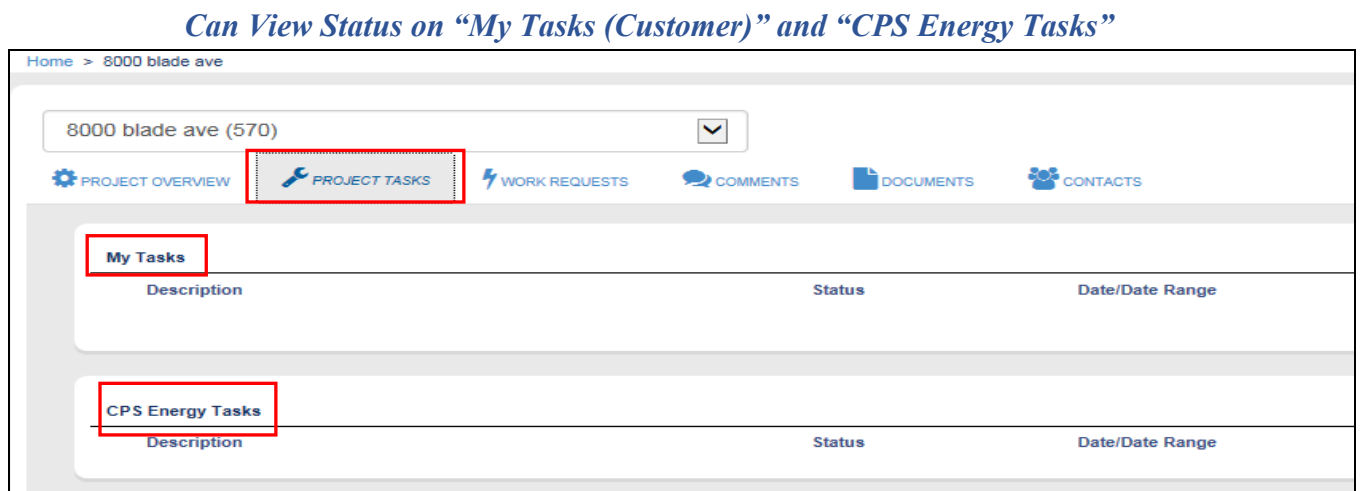

- 2. Click on *"Work Requests"*.
- 3. Identify appropriate *"Work Request"*.
- 4. Click on *"View Work Request"*.

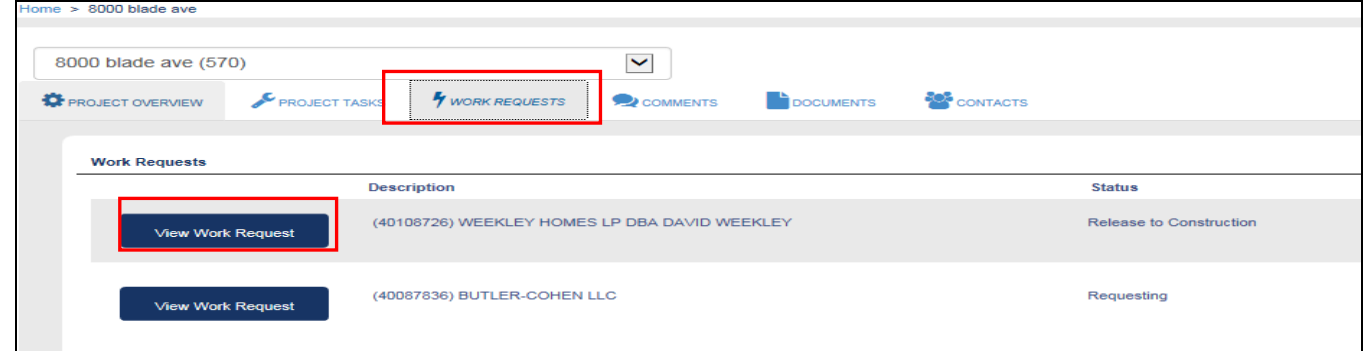

5. Click on *"Work Request Overview"*.

*Able to view status of "Construction Information"; Construction Status examples are:*

- **Pending**
- **Dispatched**
- **Enroute**
- **Onsite**
- **Complete**
- **Cancelled**
- **Turndown (Can click on "***Comments"* **to view reason)**

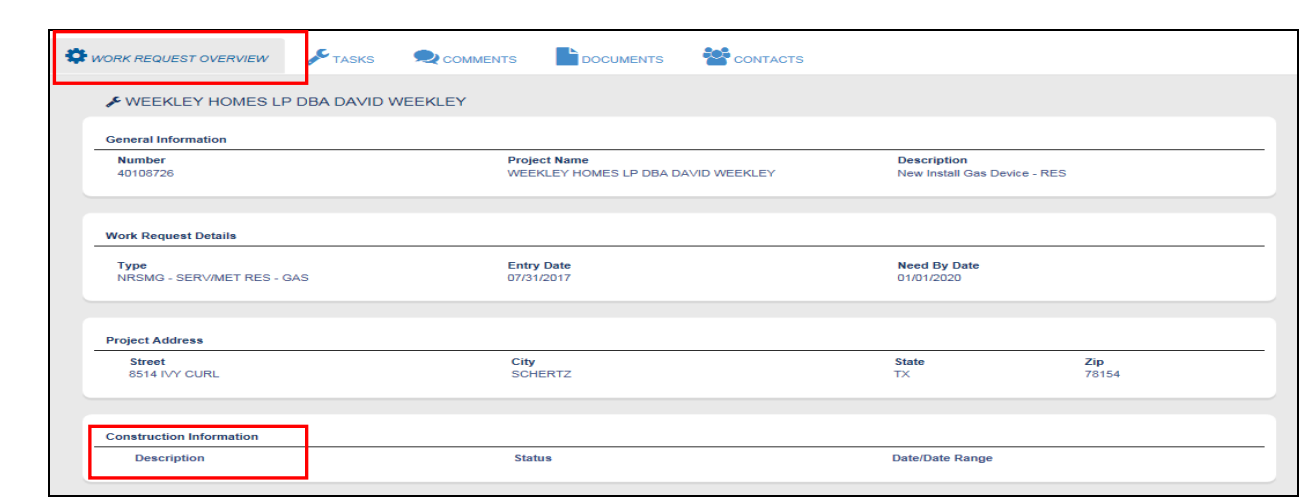

6. Click on *"Tasks"*.

*Can view status of "Customer Tasks" and "CPS Energy Tasks". Delays/Holds are shown on project/work request tasks. Customer Reasons could be:*

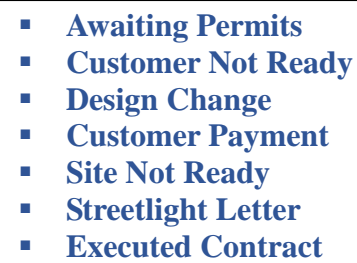

**Plat Revision**

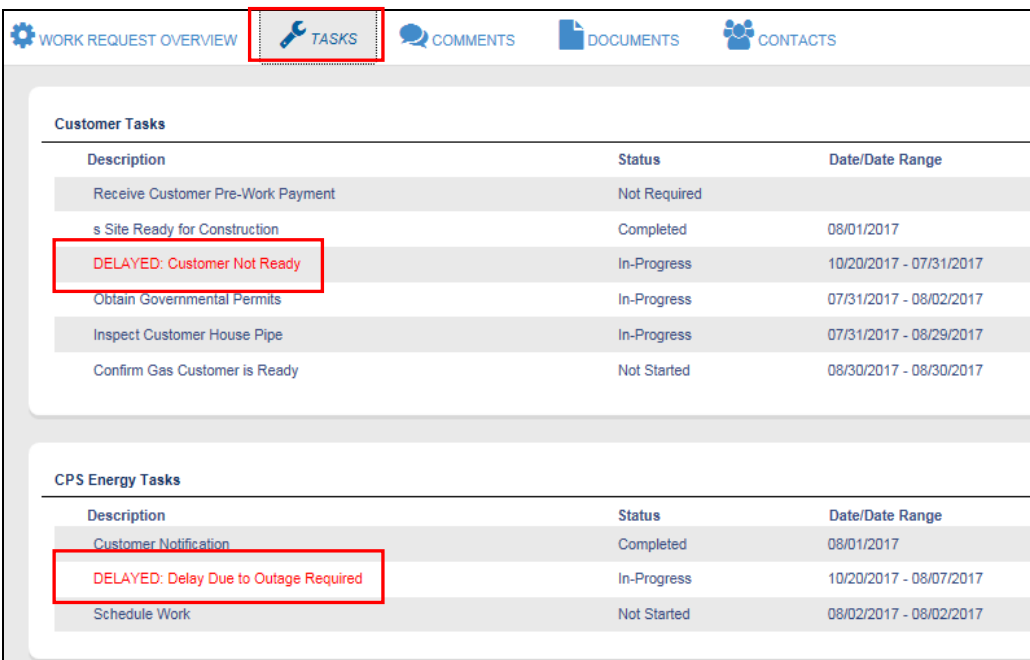

## <span id="page-33-0"></span>**5.3 Project/Work Request Additions**

#### <span id="page-33-1"></span>**5.3.1 COMMENTS**

*Important to enter Comments at the Project level. Email notification will be sent to Project Owner at CPS Energy when customer enters a comment at that level.*

- 1. Bring up your "*Project*".
- 2. Click on *"Comments"*.
- 3. Click on "*Add Comment*".

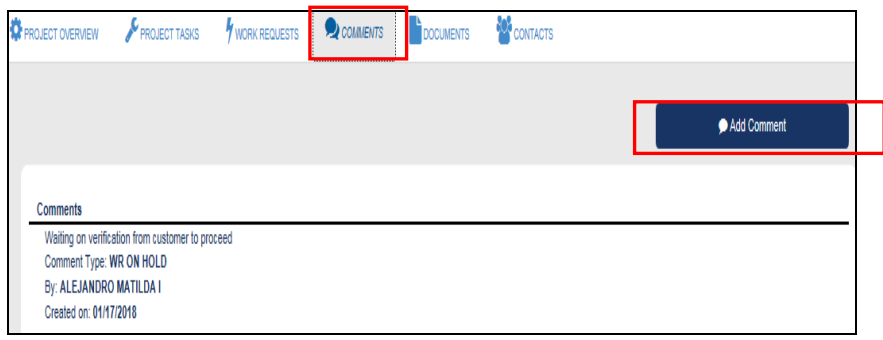

4. Enter Comments and Click on *"Save Comment".*

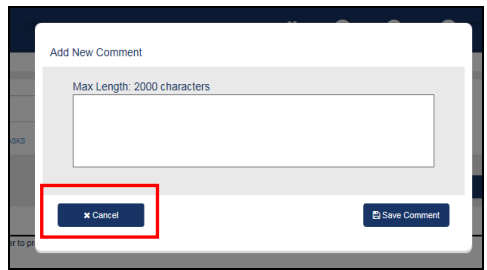

#### <span id="page-33-2"></span>**5.3.2 DOCUMENTS**

*Important to enter Documents at the Project level. This will provide visibility to everyone in regards to all attachments made by the customer.*

- 1. Bring up your "*Project*".
- 2. Click on *"Documents"*.
- 3. Click on "*Upload Files*".

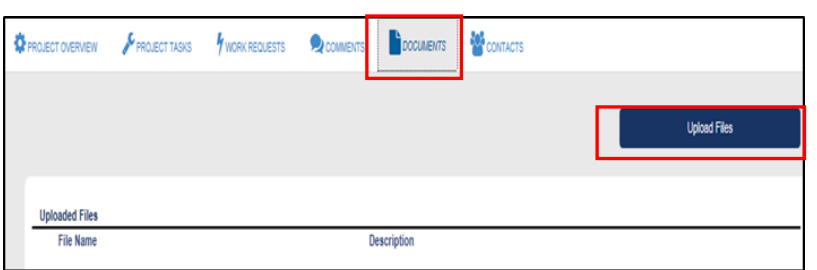

4. Click on *"Browse for Files"*.

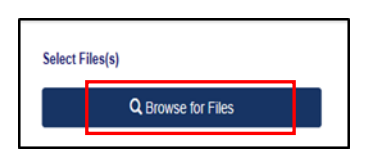

5. Select File and Click on "*Open*".

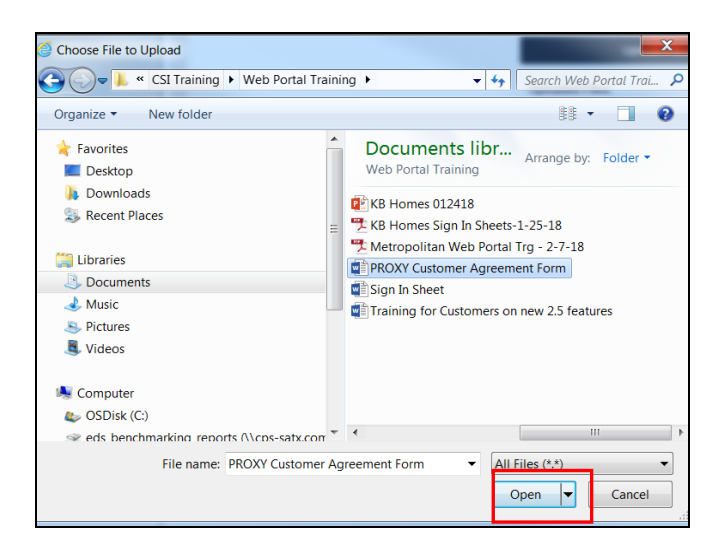

6. Ensure correct file is shown and then Click on "*Upload Files*".

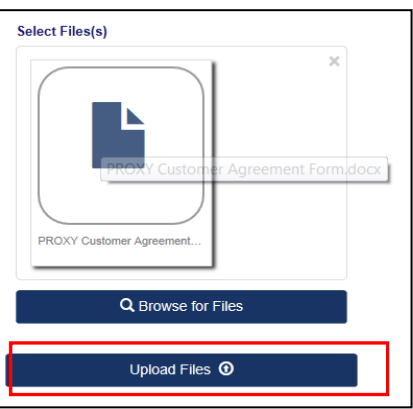

7. This file will show it has been uploaded.

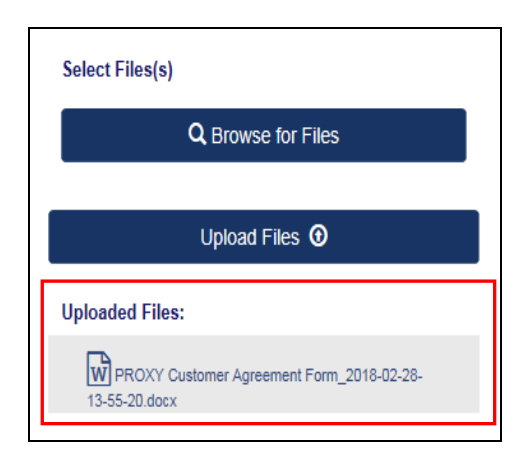

## <span id="page-35-0"></span>**5.3.3 CONTACTS**

*Steps to add Contacts are the same at the Project or Work Request Level. (Contacts entered at Work Request level only will not receive Project updates)*

- 1. Bring up your "*Project*". (process shown below is for a Project)
- 2. Click on *"Contacts"*.
- 3. Click on "*Add Contacts*".

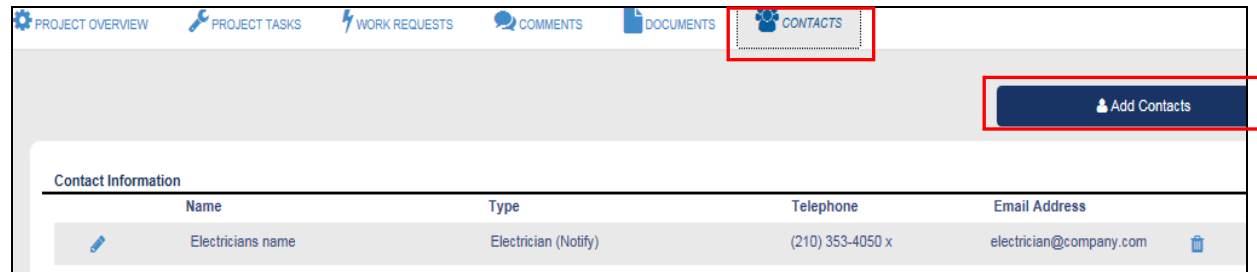

4. Enter Information and Click on *"Save Contact"*.

*Note: Can select for contact to receive updates/status messages on jobs.*

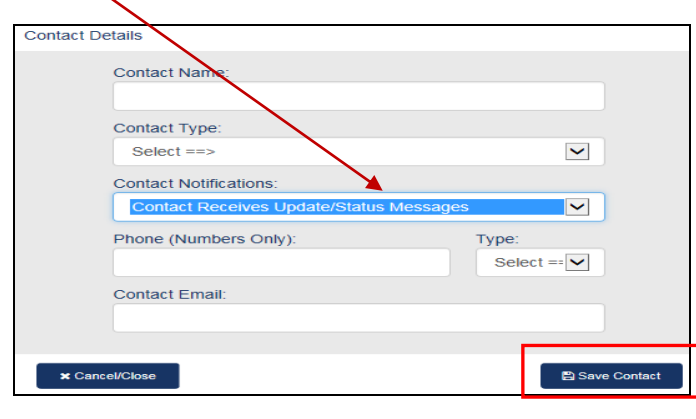

#### <span id="page-36-0"></span>**5.3.4 UPDATING PROJECT TASKS**

- 1. Bring up your "*Project*".
- 2. Find the *"My Task"* to update and Click on *"Update Task"*.

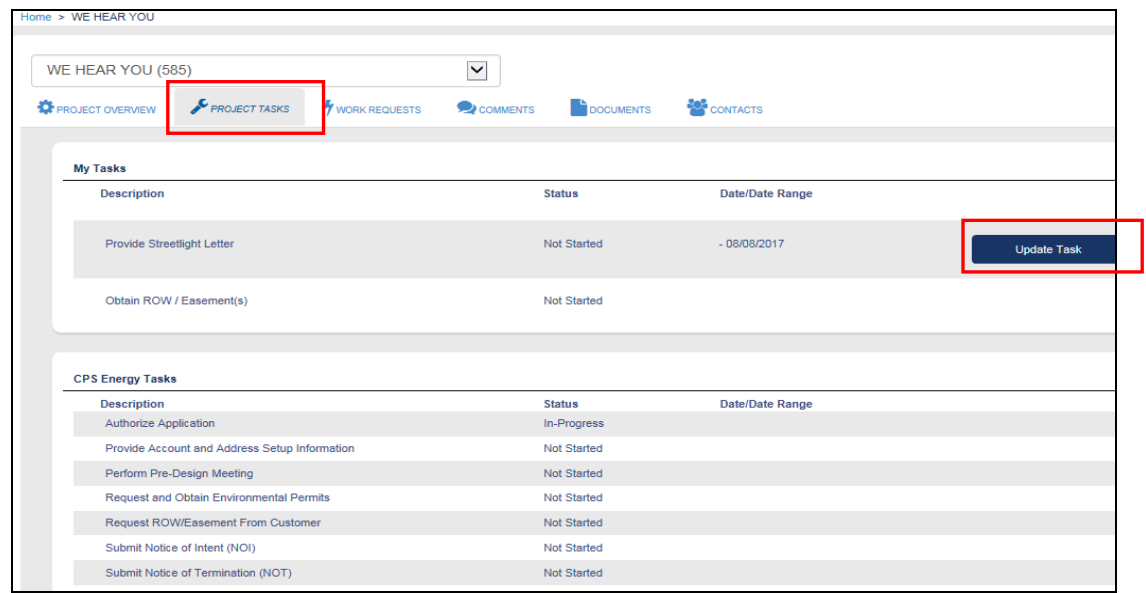

- 3. Select appropriate *"Task Status"* and Click on *"Update Task".*
- 4. Click on *"Cancel/Close*" if you do not want to update the task afterall.

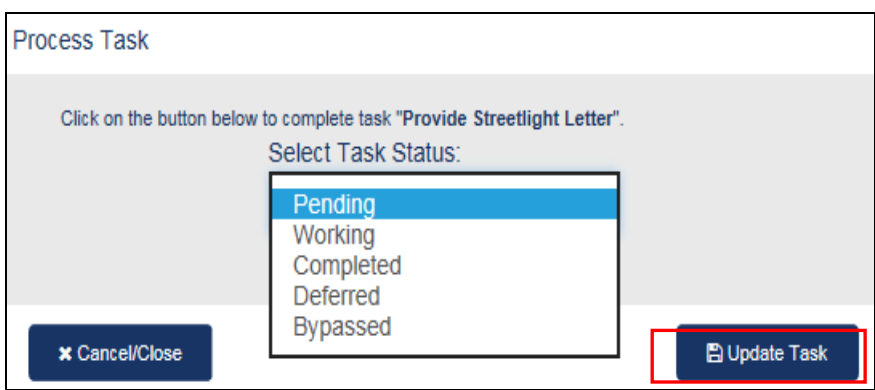

# <span id="page-37-0"></span>**Section 6: Customer Engineering Assistance**

1. Click on  $\bullet$  icon in the toolbar.

Contact, email, and helpful links will be available.

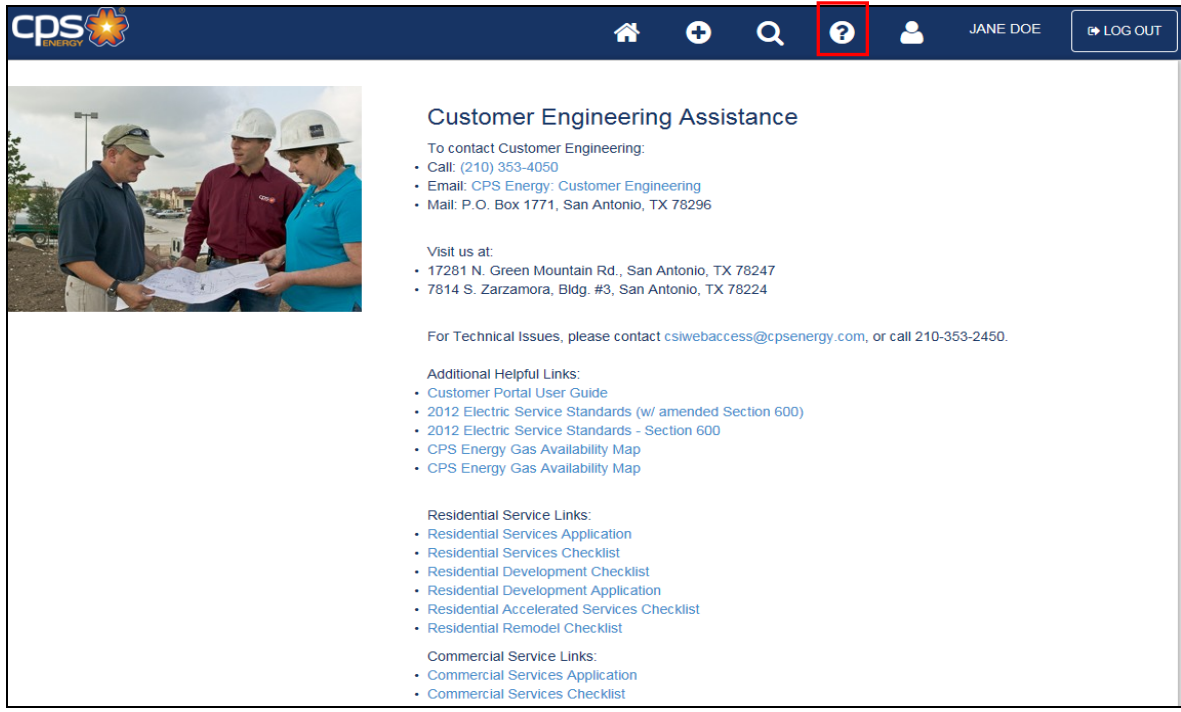

# **Section 7: Customer Profile User Update**

- <span id="page-38-0"></span>
- 1. Click on  $\begin{array}{|c|c|} \hline \textbf{3} & \textbf{1} \\ \hline \textbf{1} & \textbf{1} \\ \hline \textbf{2} & \textbf{1} \\ \hline \textbf{3} & \textbf{1} \\ \hline \textbf{4} & \textbf{1} \\ \hline \textbf{5} & \textbf{1} \\ \hline \textbf{6} & \textbf{1} \\ \hline \textbf{7} & \textbf{1} \\ \hline \textbf{8} & \textbf{1} \\ \hline \textbf{9} & \textbf{1} \\ \hline \textbf{10} & \textbf{1} \\ \hline \textbf{11$
- 2. Enter information you would like to update *(user details, emails, and/or password).*
- 3. Click on *"Update Information".*

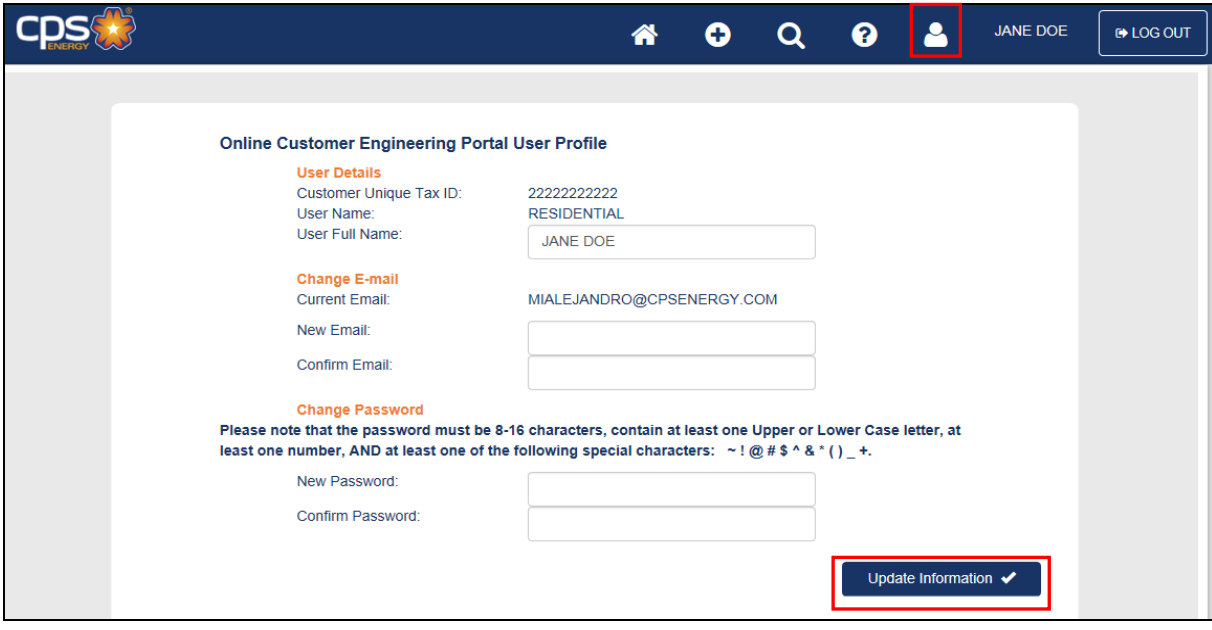